### **RC9800i Betjeningsvejledning til fjernbetjening med berøringsskærm**

© Copyright 2004 Royal Philips Electronics, Interleuvenlaan 72 - 74, 3000 Leuven (Belgien).

#### **Bemærkning:**

Alle rettigheder forbeholdes. Reproduktion helt eller delvist er forbudt uden forudgående samtykke fra copyrightejeren.

Royal Philips Electronics er ikke ansvarlig for udeladelser eller for tekniske eller redigeringsmæssige fejl i denne vejledning eller for skader, der direkte eller indirekte er opstået i forbindelse med brug af RC9800i fjernbetjening med berøringsskærm.

Oplysningerne i denne vejledning kan ændres uden varsel. Alle mærke- eller produktnavne er varemærker eller registrerede varemærker, der tilhører de respektive firmaer eller organisationer.

## **Vigtige oplysninger**

- Læs denne veiledning omhyggeligt inden brug af RC9800i. Opbevar den til fremtidig reference.
- Installer og tilslut RC9800i fjernbetjening med berøringsskærm, som beskrevet i denne vejledning. Dette sikrer de mest optimale resultater. Du skal indstille RC9800i, inden du kan bruge den til at kontrollere andre enheder.
- Under konfiguration og installation anbefaler vi, at du har de originale fjernbetjeninger til lyd-/videoudstyr og andre trådløse netværkskomponenter, som du vil kontrollere med RC9800i.
- Bredbåndsinternet (min. 256 kbps) kræves, hvis du vil udnytte internetfunktionerne på RC9800i optimalt.

### *Sikkerhedsforanstaltninger*

- Inden du begynder at bruge systemet, skal du kontrollere, at den spænding, der er angivet på netadapteren svarer til spændingen fra den lokale strømforsyning. Kontakt en forhandler, hvis dette ikke er tilfældet.
- Radioudstyr til trådløse programmer er ikke beskyttet mod forstyrrelser fra andre radiotienester.
- Udsæt ikke produktet for vand.
- Udsæt ikke produktet for høj luftfugtighed, regn, sand eller varme, der er forårsaget af varmeudstyr eller direkte sollys.

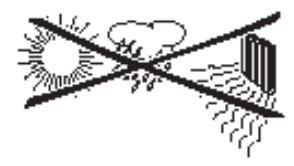

■ Åbn ikke produktet. Se webstedet http://www.philips.com/support, hvis der opstår tekniske problemer. Kontakt en Philips-forhandler, hvis problemerne ikke kan løses ved at gå til webstedet.

### *Websted*

Se den seneste betjeningsvejledning, og find oplysninger om de nyeste firmwareopdateringer på webstedet til RC9800i fjernbetjening med berøringsskærm: http://www.homecontrol.philips.com.

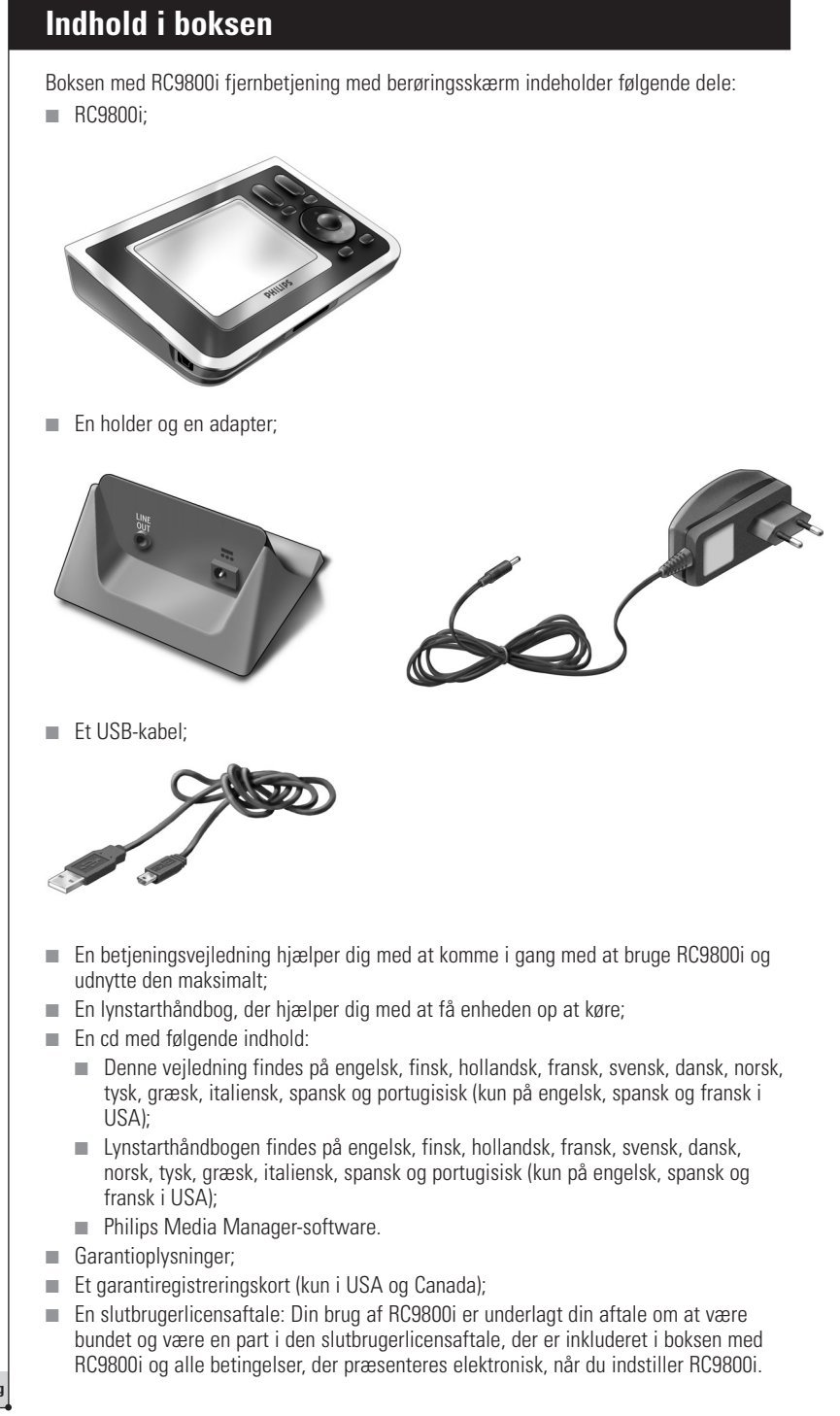

# **Indhold**

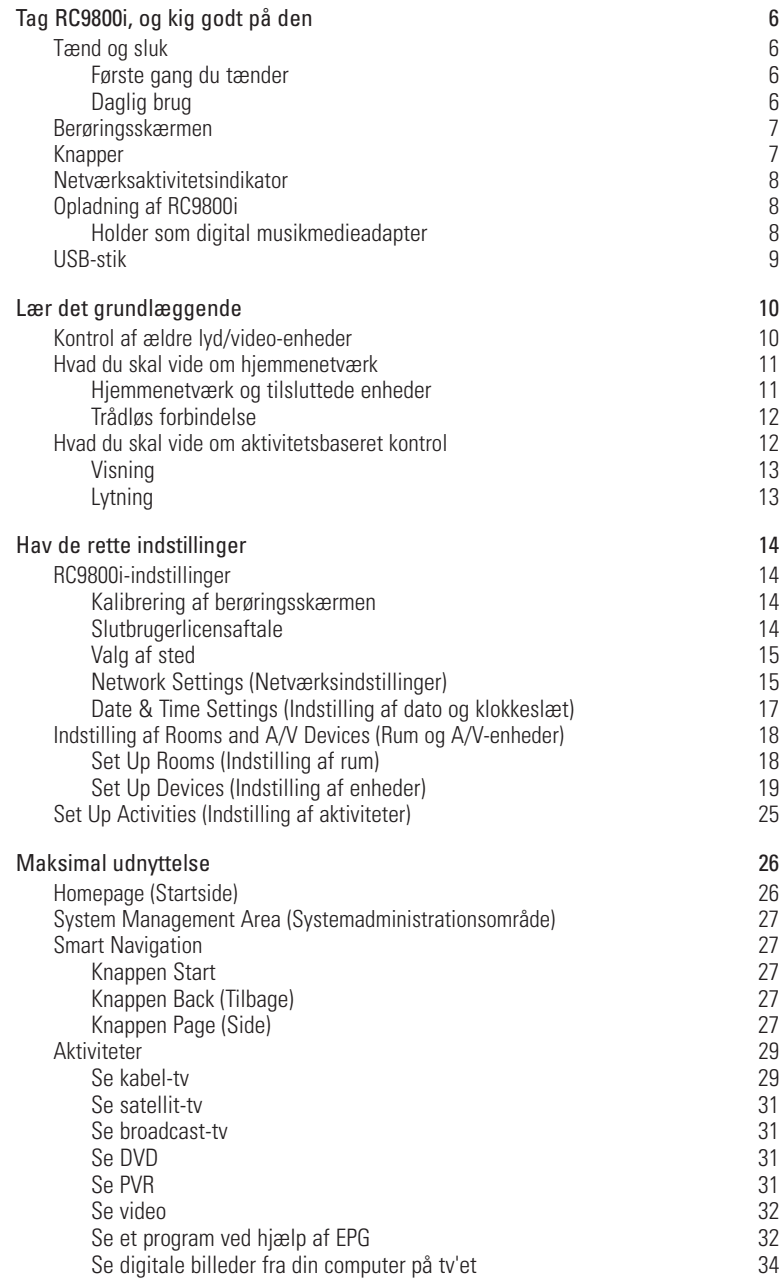

**Betjeningsvejledning** 

 $\bullet$  $\bullet$  $\frac{1}{\bullet}$ 

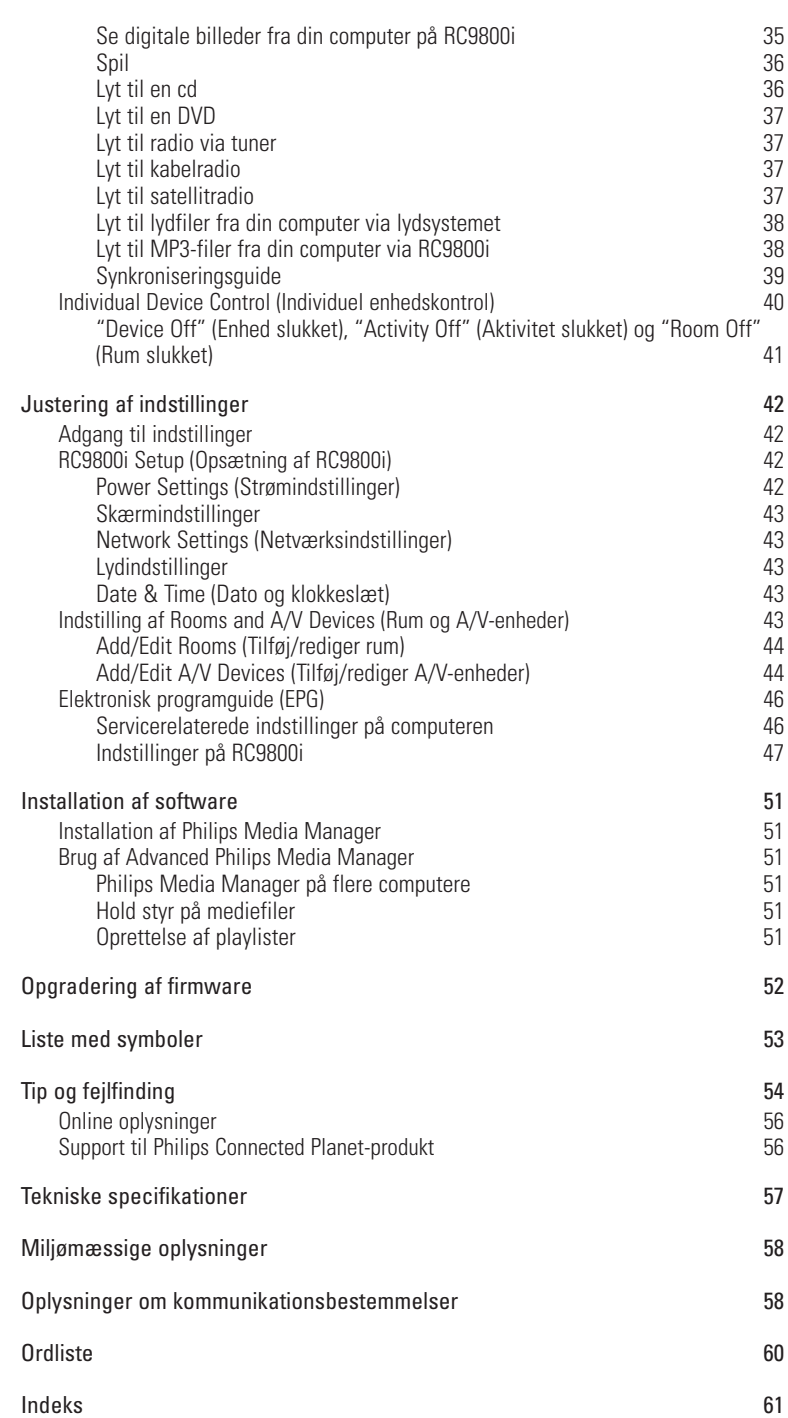

**Betjeningsvejledning** 

 $\ddot{\cdot}$ 

**5**

## **Tag RC9800i og kig godt på den**

Tillykke med dit køb af den nye RC9800i fjernbetjening med berøringsskærm! Denne enhed er et absolut "must", hvis du vil have en topmoderne home entertainmentoplevelse. Du vil opleve, at det er let at bruge RC9800i.

Inden vi går nærmere i detaljer, skal vi først have et kig på selve RC9800i.

I dette kapitel beskrives de forskellige elementer på RC9800i. Du finder ud af:

- hvordan du tænder og slukker for RC9800i;
- hvordan du betjener berøringsskærmen;
- hvordan du bruger knapper;
- hvordan du oplader enheden vha. en holder:
- hvad formålet med USB-stikket er, og hvordan det bruges.

*Bemærk! Du skal indstille RC9800i, inden du bruger den til at kontrollere andre enheder. Denne indstillingsprocedure forklares senere i denne vejledning.*

## ■ **Tænd og sluk**

### *Første gang du tænder*

Første gang du bruger RC9800i, skal du tænde for den med **tænd/slukknappen** ved hjælp af en skarp genstand, f.eks. en blyantspids. Tænd/sluk-knappen findes nederst på RC9800i.

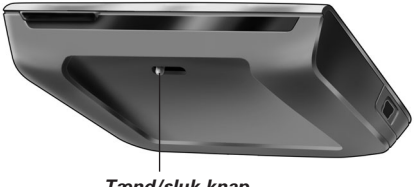

*Tænd/sluk-knap*

*Bemærk! Første gang du aktiverer RC9800i, vises en startinstallationsguide. Guiden hjælper dig med at indstille RC9800i. Du skal følge denne startguide, inden du kan bruge RC9800i til at kontrollere andre enheder. Inden du fortsætter, anbefaler vi, at du lader RC9800i helt op. Se side 8 for at få flere oplysninger om, hvordan du oplader enheden.*

### *Daglig brug*

Ved daglig brug aktiverer RC9800i automatisk standby-tilstanden, når den ikke bruges. Da der altid er tændt for RC9800i, behøver du ikke at slukke for RC9800i med tænd/slukknappen. Da enheden altid er tændt, skal du ikke vente på, at enheden starter op.

For at deaktivere standby-tilstanden på RC9800i skal du bare røre ved berøringsskærmen.

### ■ **Berøringsskærmen**

RC9800i har en liggende berøringsskærm. Du kan betjene berøringsskærmen enten med dine fingre eller med en lille pen.

*Bemærk! Brug aldrig en ballpoint-pen eller en skarp genstand. Disse genstande kan skade berøringsskærmen.*

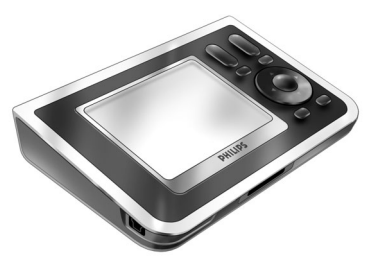

### ■ **Knapper**

I højre side af berøringsskærmen på RC9800i findes flere knapper.

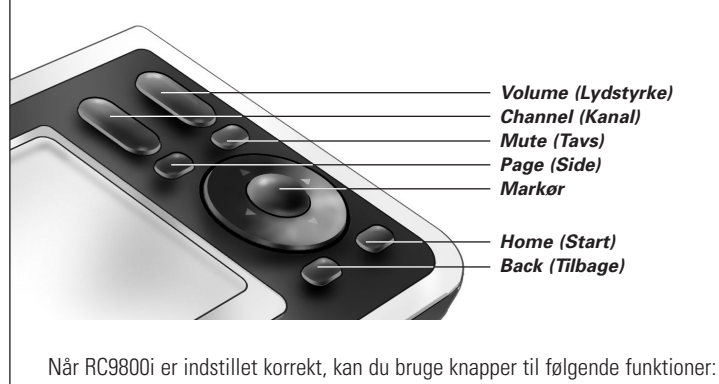

- **Kanal:** Tryk på denne knap for at rykke en tv-kanal op eller ned.
- **Lydstyrke:** Tryk på denne knap for at kontrollere lydstyrken.
- **Tavs:** Tryk på denne knap for at afbryde lyden på den enhed, som kontrolleres.
- **Side:** Tryk på denne knap for at bladre igennem de forskellige skærme i en spiral. Hvis der kun findes en side, er knappen Side inaktiv.
- **Markør:** Op-ned-venstre-højre og OK. Hvad der sker, når du trykker på markøren, afhænger af, hvad der vises på berøringsskærmen. Normalt kan du navigere rundt med markørtasterne.

Der kan trykkes enten delvist eller helt på **op- og ned-piltasterne:**

- **Delvist:** Tryk delvist ned på en op- eller ned-tast for at flytte gennem en liste et punkt ad gangen.
- **Helt:** Tryk helt ned på en op- eller ned-tast for at flytte hurtigt gennem en liste.
- OK, der findes i midten af markøren, bruges til at bekræfte et valg og igangsætte den tilhørende handling.
- **Back (Tilbage):** Tryk på Back-tasten, hvis du vil flytte hurtigt tilbage gennem en række skærme. Se 'Smart Navigation' på side 27 for at få flere oplysninger.
- **Start:** Tryk på denne knap for at vende tilbage til startsiden.

## ■ **Netværksaktivitetsindikator**

Øverst på RC9800i findes et område, der udsender et blåt lys, når enheden kommunikerer med et trådløst netværk.

## ■ **Opladning af RC9800i**

Batteriniveauet på RC9800i vises på berøringsskærmen. Du kan altid oplade enheden på følgende måde:

- **1** Sæt netdapteren i holderen.
- **2** Sæt RC9800i i holderen. RC9800i oplades, og der vises et billede af batteriikonet på berøringsskærmen **. 200**

Det tager cirka 3 timer at lade RC9800i helt op.

Når RC9800i er i standby-tilstand, varer batteriet i cirka 2 uger. Vi anbefaler, at du regelmæssigt genoplader enheden.

*Bemærk! Når RC9800i er i standby-tilstand, bipper den nu og da, når batteriet er ved at løbe tør for strøm.*

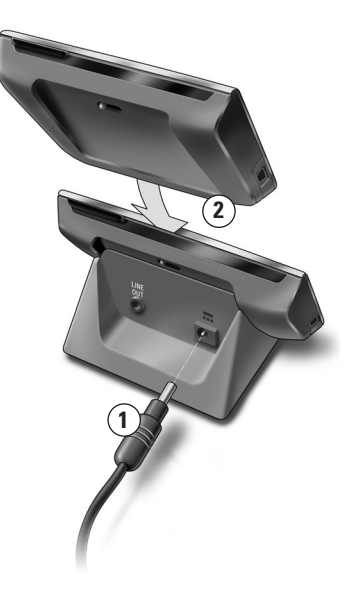

### *Holder som digital musikmedieadapter*

Udover at bruge holderen til at oplade RC9800i, kan du også bruge den som en digital musikmedieadapter.

*Bemærk! En medieadapter er en trådløs digital enhed, der tillader, at film, billeder eller musikfiler streames fra en computer til lyd/video-enheder (f.eks. traditionelle tv'er og lydsystemer), der ikke er i et netværk. En digital musikmedieadapter har mindre funktionalitet, idet den kun tillader, at musikfiler streames.*

Når du slutter holderen til forstærkeren på dit lydsystem vha. en forlængerledning, fungerer holderen som en digital musikmedieadapter.

*Bemærk! Forlængerledningen følger ikke med.*

Gør følgende for at gøre holderen til en digital musikmedieadapter:

- **1** Sæt den ene ende af forlængerledningen (medfølger ikke) i den analoge 3,5 mm Line Out-port på holderen.
- **2** Sæt den anden ende af ledningen i en lydindgang på lydsystemets forstærker, og vælg denne indgang på din forstærker som den aktuelle signalkilde.
- **3** Sæt RC9800i i holderen. Hvis RC9800i spiller musik via dens højttalere, afbrydes lyden på RC9800i. Lydindholdet kan nu afspilles på lydsystemet.

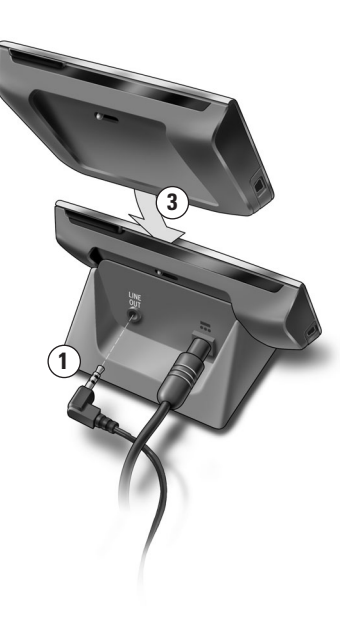

## ■ **USB-stik**

Det lille USB-ministik findes på venstre side af RC9800i.

Du bruger dette USB-stik til at tilslutte en computer for at hente ny firmware, så snart den er tilgængelig. Se 'Opgradering af firmware' på side 52 for at få flere oplysninger.

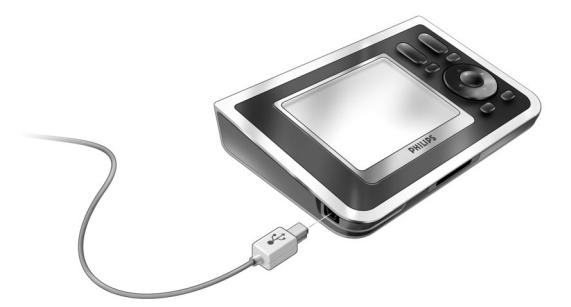

## **Lær det grundlæggende**

I dette kapitel får du mere at vide om:

- Kontrol af ældre lyd/video-enheder;
- Hjemmenetværk;
- Aktivitetsbaseret kontrol.

### ■ **Kontrol af ældre lyd/video-enheder**

Ældre lyd/video-enheder er enheder, der ikke er i et netværk, som typisk betjenes med en fjernbetjening. Dit tv er f.eks. sådan en enhed. Når du trykker på en knap på tv'ets fjernbetjening (f.eks. Tavs), sender fjernbetjeningen et IR-signal (infrarødt signal) til tv'et. Tv'et modtager dette signal og udfører kommandoen (i dette tilfælde afbrydes lyden fra høittalerne).

I dag har de fleste hjem mange ældre A/V-enheder. Da de fleste, hvis ikke alle, enheder har deres egen fjernbetjening, er der fyldt op på sofabordet.

I dette tilfælde er RC9800i den perfekte løsning. RC9800i er en universel fjernbetjening, som kan kontrollere en række forskellige enheder, f.eks. tv'er, VCR'er, DVD-afspillere osv.

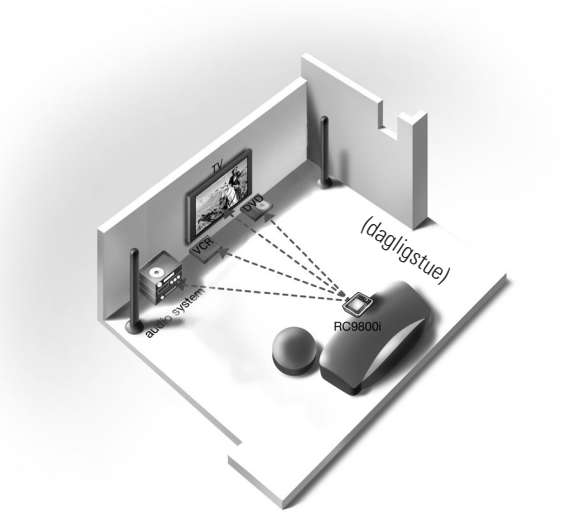

I husoversigten herover kan du se, at RC9800i fungerer som en universel fjernbetjening. Den kontrollerer lydsystem, fladskærms-tv, VCR og DVD.

## ■ **Hvad du skal vide om hjemmenetværk**

### *Hjemmenetværk og tilsluttede enheder*

RC9800i går et trin videre end almindelige universelle fjernbetjeninger. RC9800i er revolutionerende, idet den også kan betjene de fleste tilknyttede enheder i dit hjemmenetværk.

Tilsluttede enheder er enheder, der overholder **UPnP (Universal Plug and Play) A/V-protokollen**. UPnP tillader, at forskellige enheder, f.eks. computere og intelligent netværkstilsluttede apparater (f.eks. medieadaptere) kommunikerer med hinanden. Mere specifikt tillader UPnP, at tilsluttede enheder finder hinanden og kommunikerer om deres funktioner og indhold. Denne vejledning forudsætter, at tilsluttede enheder er kompatible med UPnP A/V-protokollen.

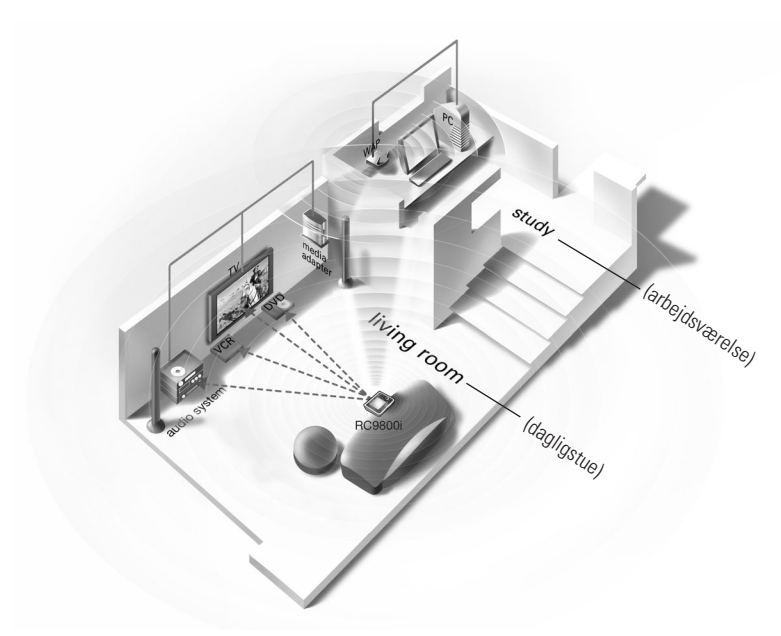

I husoversigten herover fremstilles en typisk situation: En bærbar computer (med eksterne enheder, f.eks. en skærm, mus og tastatur) og et trådløst adgangspunkt (WAP) findes i arbejdsværelset.

I dagligstuen hænger der en fladskærm på væggen. Et lydsystem sidder i det venstre hjørne, og der er en medieadapter i det højre hjørne. Medieadapteren er trådforbundet med fladskærms-tv'et eller lydsystemet.

*Bemærk! En medieadapter er en trådløs digital enhed, der tillader, at film, billeder og musikfiler streames fra en computer til lyd/video-enheder (f.eks. traditionelle tv'er og lydsystemer), der ikke er i et netværk.*

Som du kan se, kontrollerer RC9800i, der ligger på sofaen i dagligstuen, **ikke kun ældre lyd/video-enheder**, f.eks. tv'et og lydsystemet, **men også tilsluttede enheder**, f.eks. computere og medieadapteren.

## *Trådløs forbindelse*

Tilsluttede enheder kan trådforbindes, men i dag er det mere og mere almindeligt, at de er en del af et trådløst netværk. Der findes forskellige teknologier, der bruges i trådløse netværk. De fleste af dem er WiFi 802.11-varianter, f.eks. '802.11a', '802.11b' og '802.11g'. RC9800i fungerer i både 802.11b- og 802.11g-netværk.

RC9800i bruger trådløs teknologi til at:

- slutte til netværksforbundne entertainment-enheder, f.eks. Philips Connected Planet tv'er eller lydsystemer;
- slutte til computere (computeren skal være udstyret med den rette UPnP A/V-kompatible software);
- slutte til "bridge"-enheder, f.eks. UPnP A/V-kompatible medieadaptere;
- få adgang til internettet for at hente data til den elektroniske programguide.

Centeret i et trådløst hjemmenetværk er det trådløse adgangspunkt (WAP). Kommunikationen mellem enheder i det trådløse netværk udføres ved hjælp af WAP.

*Bemærk! De fleste trådløse enheder kan også fungere i peer-to-peer-tilstand. Det* **!***betyder, at der er et direkte trådløst kommunikationslink mellem to enheder, der kommunikerer med hinanden, uden indblanding fra et trådløst adgangspunkt. Hvis du har indstillet enheder i peer-to-peer-tilstand, anbefaler vi meget, at du får dit trådløse hjemmenetværk til at fungere med et trådløst adgangspunkt (WAP), og at du deaktiverer alle peer-to-peer links.*

*For eksempel* kan vi se på, hvordan en MP3-fil, der ligger på computerens harddisk, kan afspilles på lydsystemet i dagligstuen. Efter valg af filen på RC9800i, og tryk på afspilningsknappen, opretter medieadapteren og computeren kommunikation via WAP efter instruktioner fra RC9800i. Filens digitale indhold er trådløst streamet fra computeren til medieadapteren. Medieadapteren konverterer derefter dette digitale indhold i et analogt signal, der føres ind i lydsystemets forstærker, og derfra ud til højttalerne.

## ■ **Hvad du skal vide om aktivitetsbaseret kontrol**

RC9800i er udstyret med en meget kraftfuld funktion, der kaldes for **aktivitetsbaseret kontrol**. Aktivitetsbaseret kontrol tillader, at du automatiserer og væsentligt forenkler din oplevelse af visning og lytning. Ved brug af aktivitetsbaseret kontrol har du ikke længere problemer med at tænde/slukke enheder og vælge relevante indgange (kilder). I stedet for kan du angive den ønskede aktivitet, f.eks. se DVD på dit fladskærms-tv. RC9800i sørger for at skifte til dit fladskærms-tv og DVD, mens der tunes ind på tv'et med den ønskede indgang (kilde).

Om enhederne, som kontrolleres, er tilsluttede enheder eller ældre A/V-enheder spiller ingen rolle. RC9800i blander dem sammen i et enkelt samlet kontrolkoncept: Aktivitetsbaseret kontrol.

For at kunne kontrollere alle lyd/video-enheder har RC9800i brug for at vide, hvor de er placeret, og hvordan de er sluttet til hinanden. Dette skal kun **indstilles én gang**. Under opsætningen fortæller du ved hjælp af den brugervenlige guide RC9800i, hvilke enheder der er tilgængelige i et rum, og til hvilke aktiviteter disse enheder skal bruges. Derefter ved RC9800i, hver gang du bruger den, hvilke enheder og aktiviteter der er tilgængelige i et bestemt rum. Derudover ved RC9800i også, hvordan der tændes og slukkes for enheder, der bruges til en aktivitet, og hvordan der vælges de relevante indgange (kilder). Du skal som bruger ikke bekymre dig om noget som helst: RC9800i sørger for det hele.

Aktivitetsbaseret kontrol falder ind i to kategorier: **Visning** og **lytning**.

### *Visning*

Du kan nyde mange forskellige aktiviteter til 'visning'. Her er blot nogle få eksempler:

- I aften vil du se en DVD-film på dit fladskærms-tv. Med RC9800i kan du vælge fladskærms-tv'et som den enhed, du vil se filmen på, og DVD-afspilleren som den kilde, der har indholdet. Derefter viser RC9800i en skærm med alle relevante kontrolknapper til tv og DVD, som hvis fjernbetjeningerne til tv'et og DVD'en var samlet i en fjernbetjening.
- Du vil se fjernsyn, men ved ikke, hvad der er i fjernsynet. Tag RC9800i, og start den elektroniske programguide (EPG). Du kan vælge et program fra EPG'en; RC9800i sørger for at tune dit tv ind på den rigtige kanal.
- Nogle venner kommer over for at se dine sommerferiebilleder. Det er ikke let for alle at sidde rundt om computeren for at se billederne. Hvorfor ikke vise dem på fladskærms-tv'et i dagligstuen? Med en medieadapter, der er tilsluttet et tv, er du parat, og med RC9800i kan du kontrollere hele visningen, inklusive forhåndsvisning af fotos på RC9800i's skærm og indstilling af et diasshow.
- For et par uger siden tog du på skiferie med nogle venner. Nu vil du meget gerne se disse billeder igen. Du kan gøre det lige med det samme på RC9800i's skærm.

### *Lytning*

Du kan også udføre forskellige aktiviteter til 'lytning':

- Når du vil lytte til en cd på lydsystemet, behøver du ikke mere lede efter den rigtige fjernbetjening. Med RC9800i kan du kontrollere både cd-afspiller og lydsystem.
- I stedet for at lytte til en cd vil du gerne nyde nogle MP3-filer fra din computer. Med RC9800i kan du gennemse mapper på computeren. Vælg dine favoritsange og afspil dem på RC9800i eller et andet tilsluttet lydsystem.
- *Bemærk! En RC9800i, der ikke er sat i holderen, giver kun mulighed for at lytte på en højttaler, der er beregnet til "forlytning". Musik gennem RC9800i nydes bedst via holderen, der er sluttet til dit lydsystem med en forlængerledning. Yderligere oplysninger findes i afsnittet 'Holder som digital musikmedieadapter', der begynder på side 8.*

Hvis du vil vide mere om de aktiviteter, du kan udføre med RC9800i, kan du gå til afsnittet 'Aktiviteter', der begynder på side 29.

## **Hav de rette indstillinger**

Når du starter RC9800i for første gang, vises en række skærme, der guider dig gennem den **første opsætning**. Under denne opsætning bliver du guidet gennem de **mest vigtige indstillinger** i forbindelse med:

- RC9800i;
- Dit hiem, især de rum, hvor du gerne vil bruge RC9800i;
- Lyd/video-enheder, som du vil kontrollere med RC9800i.

Opsætningen af RC9800i kan tage mellem 30 minutter og 2 timer, afhængigt af hvor mange lyd/video-enheder du vil kontrollere med den.

*Bemærk! Denne startopsætning udføres kun, første gang RC9800i startes. Du kan efterfølgende ændre alle indstillinger, som forklaret i afsnittet 'Justering af indstillinger', der begynder på side 42.*

*Bemærk! Inden du fortsætter, anbefaler vi, at du oplader RC9800i i 3 timer.* **!**

## ■ **RC9800i-indstillinger**

### *Kalibrering af berøringsskærmen*

Første gang du bruger RC9800i, skal du kalibrere berøringsskærmen. Dette sikrer, at berøringsskærmen reagerer nøjagtigt, når du rører den.

*Bemærk! Det anbefales, at du kalibrerer skærmen og går igennem startopsætningen vha. en afrundet pennetip på en ikke-metallisk penlignende genstand. I daglig brug kan du betjene enheden med dine fingre.*

Rør meget præcist på midten af det trådkors, der vises i skærmens fire hjørner. RC9800i gentager eventuelt denne proces et antal gange, indtil dens skærm er nøjagtigt kalibreret.

*Bemærk! Hvis du efter et stykke tid bemærker, at berøringsskærmen ikke længere nøjagtigt svarer til de skærmområder, du rører, skal du kalibrere berøringsskærmen igen. Se 'Skærmindstillinger' på side 43.*

### *Slutbrugerlicensaftale*

RC9800i viser en meddelelse, der oplyser dig om den slutbrugerlicensaftale, der er inkluderet i boksen med RC9800i. Læs omhyggeligt denne slutbrugerlicensaftale. Din brug af RC9800i er underlagt din aftale om at være bundet og være en part i den slutbrugerlicensaftale, der er inkluderet i boksen med RC9800i og alle betingelser, der præsenteres elektronisk, når du indstiller RC9800i, og/eller trykte betingelser, der er inkluderet i boksen med RC9800i. Hvis du kan acceptere betingelserne, skal du vælge **I Agree** (Jeg accepterer). Ellers skal du stoppe brugen af RC9800i.

## *Valg af sted*

Derefter bliver du spurgt om, hvilken region du bor i.

*Bemærk! Stedet, som du vælger på denne skærm, har indflydelse på programmer, f.eks.* **!***den elektroniske programguide (EPG), databasen til fjernbetjeningskoder og spørgsmål, der bliver stillet under opsætningen.*

**1** Vælg enten **North America (Nordamerika)** eller **Europe (Europa)**. RC9800i genstarter automatisk for at konfigurere indstillinger af sted og viser derefter følgende velkomstskærm.

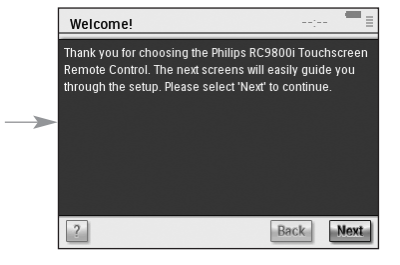

**2** Vælg **Next (Næste)** for at starte opsætningen.

## *Network Settings (Netværksindstillinger)*

*Tip! Kontroller, at du har oplysninger om indstilling af det trådløse adgangspunkt (WAP) ved hånden. Du har brug for disse oplysninger på de følgende skærme. Hvis du ikke er bekendt med netværksterminologi, skal du se 'Ordliste' på side 60.*

*Bemærk! De fleste trådløse enheder kan også fungere i peer-to-peer-tilstand. Det* **!** *betyder, at der er et direkte trådløst kommunikationslink mellem to enheder, der kommunikerer med hinanden, uden indblanding fra et trådløst adgangspunkt. Hvis du har indstillet enheder i peer-to-peer-tilstand, anbefaler vi meget, at du får dit trådløse hjemmenetværk til at fungere med et trådløst adgangspunkt (WAP), og at du deaktiverer alle peer-to-peer links.*

- **1** Angiv, om du bruger RC9800i i et trådløst netværk.
	- Hvis det ikke er et trådløst netværk, skal du vælge **No (Nei)** og klikke på **Next (Næste)**. Skærmen 'Date & Time Settings (Indstilling af dato og klokkeslæt)' vises. I dette tilfælde skal du fortsætte med opsætningen på side 17.
		- *Tip! Hvis det er et trådløst netværk, skal du vælge Yes (Ja), også selvom du ikke bruger RC9800i til at kontrollere andre enheder, der ikke er tilsluttet netværket. På denne måde kan RC9800i (hvis du ønsker det) hente oplysninger om dato og klokkeslæt fra de dedikerede tidsservere på internettet. Se afsnittet 'Date & Time Settings (Indstilling af dato og klokkeslæt)', der begynder på side 17.*
	- Hvis du bruger RC9800i på et trådløst netværk, skal du vælge **Yes (Ja)** og klikke på **Next (Næste)**.

En skærm viser status for den aktuelle netværksforbindelse.

- **2** Angiv, om du vil fortsætte med den aktuelle netværksforbindelse.
	- Hvis du vil det, skal du vælge **Next (Næste)**. Skærmen 'Date & Time Settings (Indstilling af dato og klokkeslæt)' vises. I dette tilfælde skal du fortsætte med opsætningen på side 17.
	- Hvis du vil oprette forbindelse til et andet netværk eller ændre netværksindstillinger, skal du vælge **Change (Skift)**. Skærmen 'RC9800i Network Settings' (RC9800i-netværksindstillinger)' vises.

### **Ændring af netværksindstillinger**

- **1** På skærmen 'RC9800i Network Settings' (RC9800i-netværksindstillinger)' skal du indtaste **SSID**-nummeret på det trådløse netværk.
	- **1** Vælg **Find** for at finde alle tilgængelige trådløse netværk.
	- **2** Vælg **SSID'en** på det netværk, som RC9800i skal oprette forbindelse til.

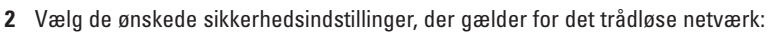

*Tip! Kontroller indstillinger på WAP.*

- **None (Ingen)**: Kommunikation over netværket krypteres ikke og kan derfor hentes og forstås af andre i nærheden af netværket.
- **WEP**: Når du vælger denne indstilling, skal du indtaste din WEP **Passkey**. Denne Passkey er en 64-bit (indtast 10 tegn) eller en 128-bit (indtast 26 tegn) hexadecimal (0...9, A,B,C,D,E,F) krypteringsnøgle, der sikrer dit trådløse netværk ved at kode al kommunikation. Andre, som ikke har den nødvendige nøgle, er ikke i stand til at decifrere kommunikationen over netværket.
- **WPA**: WiFi Protected Access er en netværkskommunikationstandard, der øger niveauet for databeskyttelse (kryptering) og adgangskontrol (godkendelse) for eksisterende og fremtidige WiFi-trådløse netværk.

Af sikkerhedsgrunde anbefales det meget at bruge WEP- eller WPA-kryptering til alle enheder, der er del af det trådløse netværk.

#### **3** Vælg **Obtain IP automatically (Hent IP automatisk)** for at bruge en **dynamisk IP-adresse**.

*Bemærk! Når du vælger Obtain IP automatically (Hent IP automatisk), vil Wireless Access Point (WAP) ved hjælp af DHCP (Dynamic Host Configuration Protocol), automatisk tildele IP-adresser til dine enheder.*

-eller-

Fravælg **Obtain IP automatically (Hent IP automatisk),** og vælg **IP Settings (IP-indstillinger)** for manuelt at indtaste indstillinger til IP, DNS (Domain Name Server), Netmask og Gateway.

*Bemærk! Knappen Status giver oplysninger om IP-adresse, netværks- og MAC-adresse.*

**4** Hvis du opretter forbindelse til Internettet via en proxyserver, skal du vælge **Use HTTP proxy (Brug HTTP-proxy)** og vælge **Proxy Settings** (Proxyindstillinger).

*Bemærk! En proxyserver er et mellemled mellem din computer og internettet, der optimerer sikkerheden, tillader administrativ kontrol, indeholder en "caching"-service osv. Hvis din internet-udbyder (ISP) bruger sådan en proxyserver, skal du se ISPdokumentationen eller dine browserindstillinger for at hente proxyindstillingerne.*

#### **5** Vælg **Next (Næste)**.

En skærm vises med en meddelelse om, at RC9800i anvender dine netværksindstillinger.

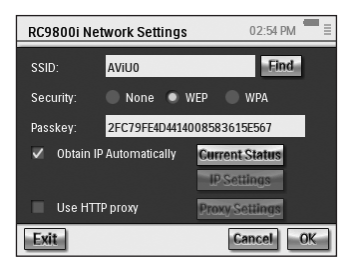

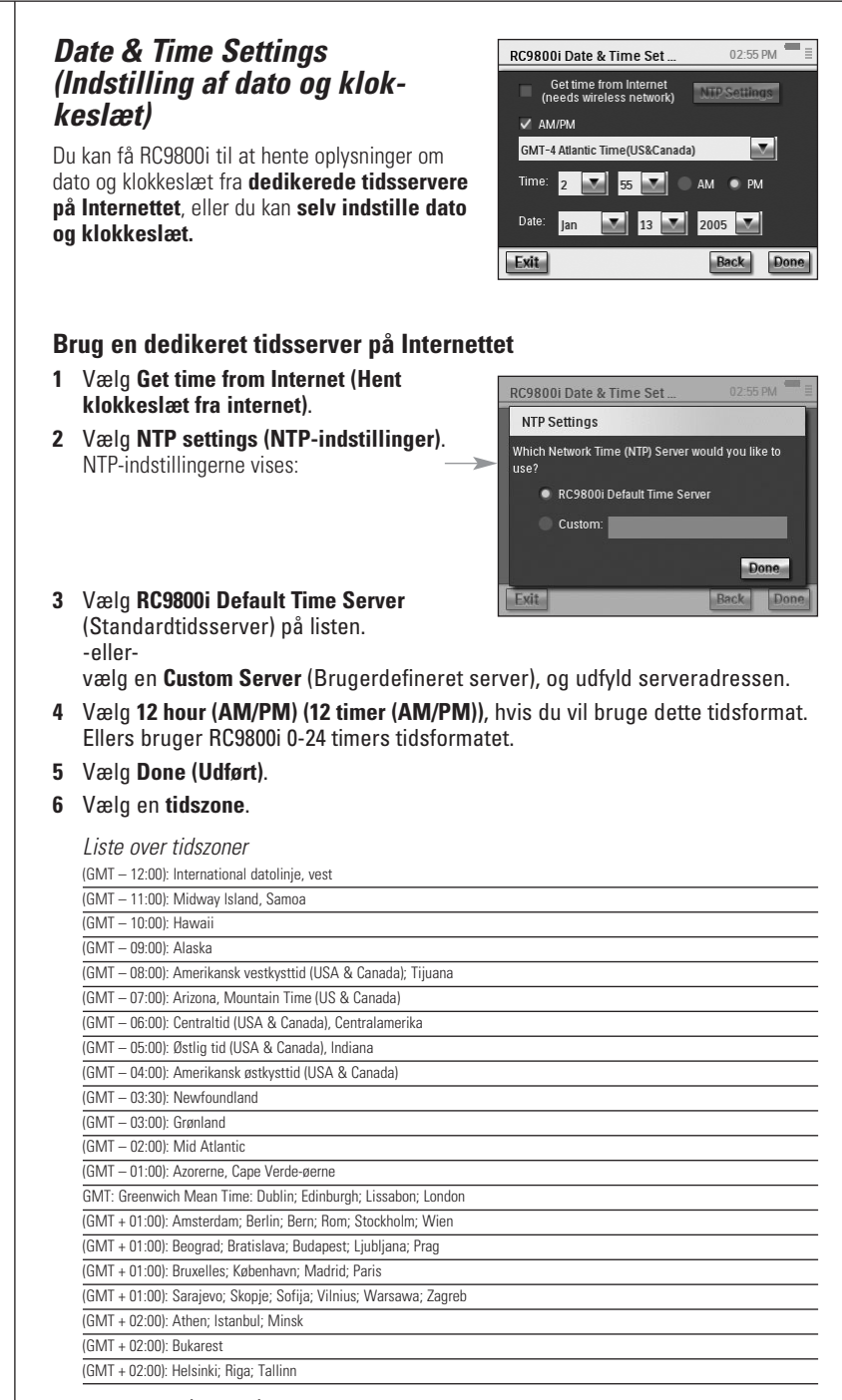

**Betjeningsvejledning** 

#### **7** Vælg **Next (Næste)**.

RC9800i fortsætter nu med indstillingen af rum og A/V-enheder.

### **Indstil selv dato og klokkeslæt**

- **1** Kontroller, at **Get time from Internet (Hent klokkeslæt fra internet)** ikke er valgt.
- **2** Vælg **12 hour (AM/PM) (12 timer (AM/PM))**, hvis du vil bruge dette tidsformat. Ellers bruger RC9800i 0-24 timers tidsformatet.
- **3** Vælg en **tidszone**.
- **4** Indstil **dato og klokkeslæt**.
- **5** Vælg **Next (Næste)**. RC9800i fortsætter nu med indstillingen af rum og A/V-enheder.

## **I** Indstilling af Rooms and A/V Devices **(Rum og A/V-enheder)**

Derefter stiller RC9800i dig nogle spørgsmål for at finde ud af, hvilke rum der indeholder lyd/video-udstyr, som du vil kontrollere med RC9800i, og finde ud af mere om dette udstyr.

Set Up Rooms

05:34 PM

### *Set Up Rooms (Indstilling af rum)*

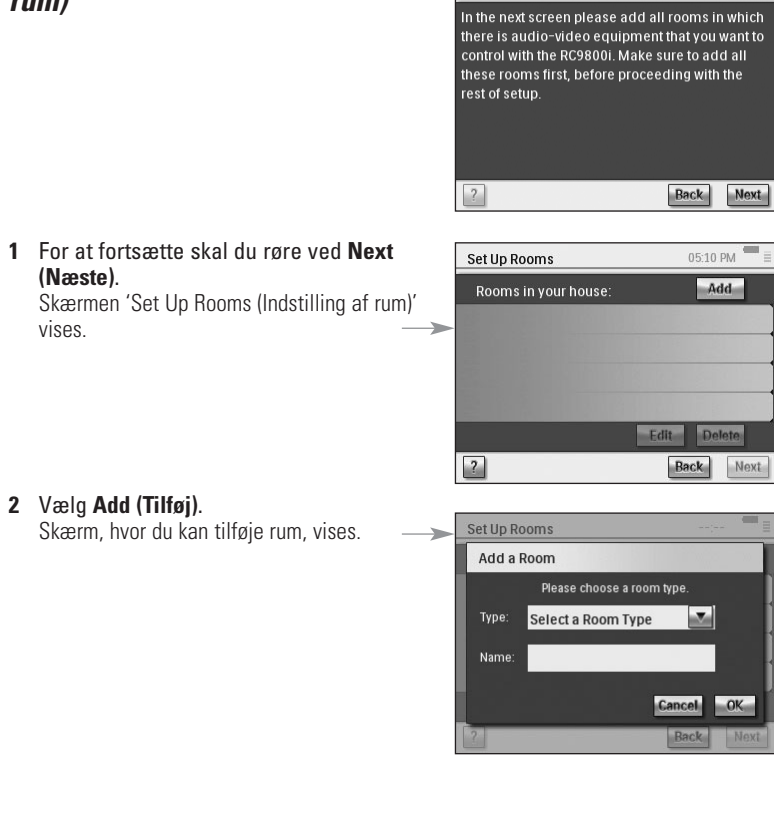

**3** Vælg **rumtype**, f.eks. dagligstue. Du kan vælge fra nedenstående liste:

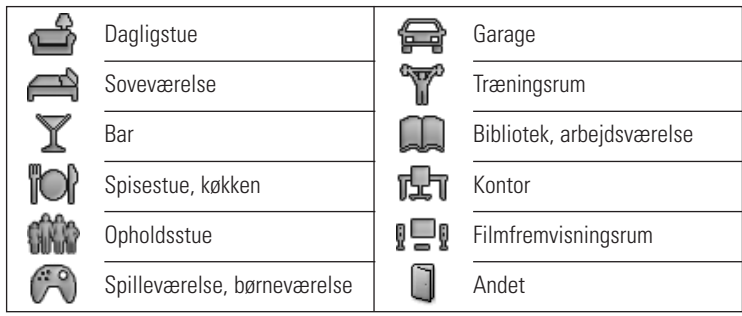

Navnet på rummet udfyldes automatisk. Du kan evt. omdøbe rummet.

*Tip! Hvis du har et rum, som ikke vises på listen, skal du vælge et rum, der er tættest på at svare til dette rum og omdøbe det.*

**4** Vælg **OK**.

Skærmen 'Set Up Rooms (Indstilling af rum)' vises igen. Rummet, der lige er tilføjet, vises på listen. Hvis du ønsker det, kan du tilføje flere rum. Du kan også redigere eller slette rum, der allerede findes på listen ved at vælge dem og vælge **Edit (Rediger)** eller **Delete (Slet)**.

*Bemærk! Du skal tilføje alle rum, der indeholder lyd/video-enheder, som du vil* **!***kontrollere med R9800i. Sørg for at tilføje alle disse rum først, inden du fortsætter med den resterende opsætning, da du ikke er i stand til at tilføje rum senere i denne startopsætning. Hvis du har glemt at tilføje et rum, eller du ønsker at tilføje et rum senere, kan du tilføje det, som beskrevet i afsnittet 'Tilføj/rediger rum' på side 44.*

**5** Når du har tilføjet alle rum, skal du vælge **Next (Næste)**.

## *Indstilling af enheder*

For hvert rum, som du har tilføjet, kan du nu tilføje de A/V-enheder, som du vil kontrollere med RC9800i.

### **1** Vælg **Next (Næste)**.

#### **2** Vælg et **rum**.

Lad os f.eks. vælge **dagligstuen**.

Da du endnu ikke har konfigureret nogen enheder, vises der en tom liste.

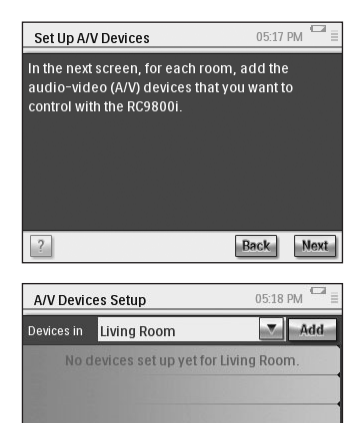

Back

Next

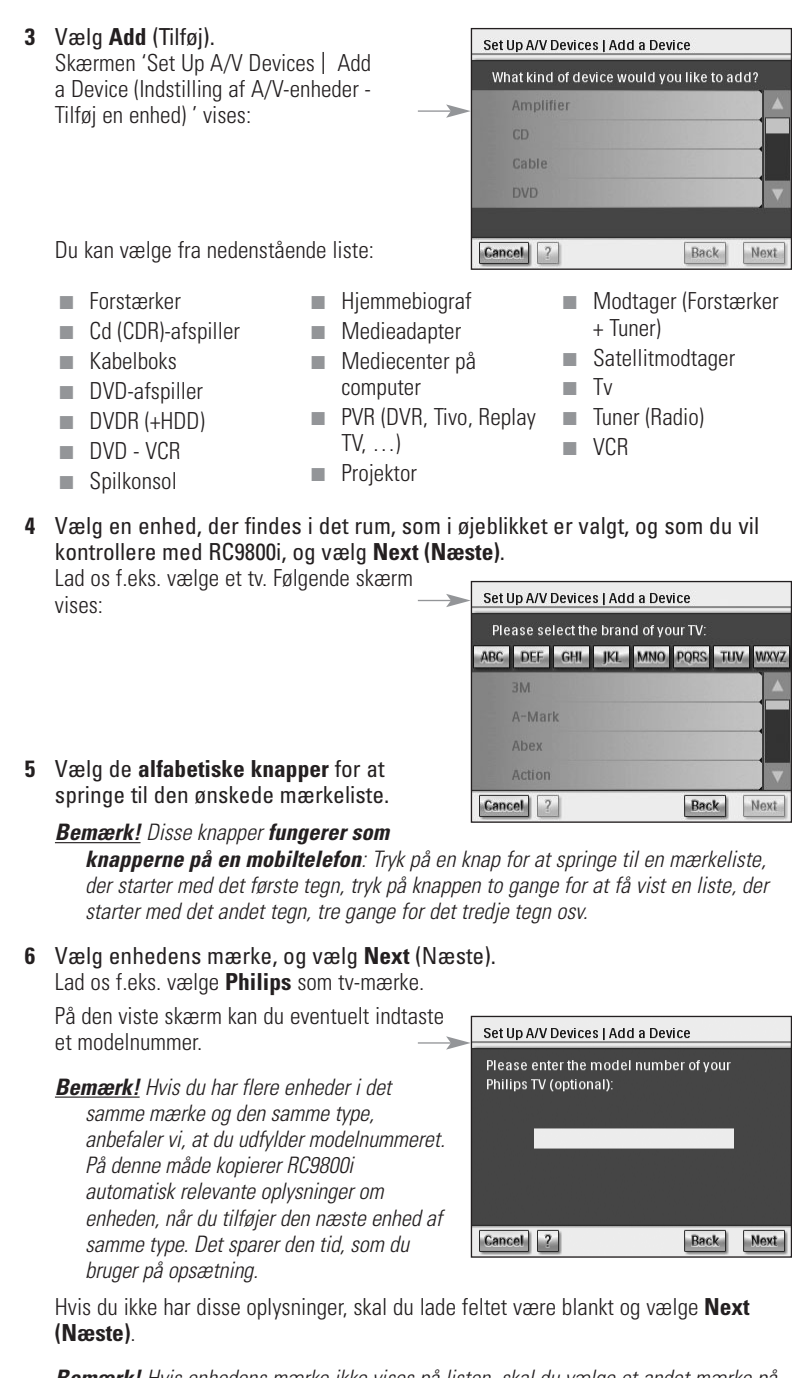

*Bemærk! Hvis enhedens mærke ikke vises på listen, skal du vælge et andet mærke på listen.*

### **Fastlæggelse af fjernbetjeningskoder**

### **Godt at vide: Om fjernbetjeningskoder**

RC9800i sender infrarøde signaler (IR) til dine enheder for at udløse en handling, f.eks. gøre videomaskinen klar til at optage.

For hver handling/funktion sender RC9800i et specifikt IR-signal, der kaldes for en 'fjernbetjeningskode'. Koderne til de forskellige funktioner på en enhed er samlet i et 'kodesæt'. RC9800i leveres med en stor database, der indeholder mange kodesæt til fjernbetjeningen, der indeholder alle slags enheder og mærker.

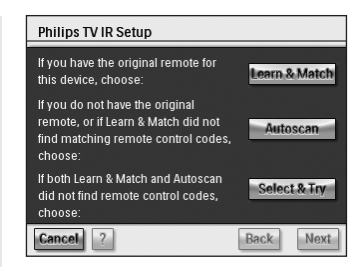

Der er tre forskellige måder, som du kan lære fjernbetjeningskoderne på:

- Hvis du har en original fjernbetjening til enheden, skal du vælge **Learn & Match (Lær og match**);
- Hvis du ikke har en original fjernbetjening, eller hvis Learn & Match (Lær og match) ikke kan finde matchende fjernbetjeningskoder, skal du vælge **Autoscan**;
- Hvis hverken Learn & Match (Lær og match) eller Autoscan finder matchende koder, skal du vælge **Select & Try (Vælg og prøv)**.

### **Learn & Match (Lær og match)**

Med denne metode kan du bruge enhedens originale fjernbetjeningskoder, som RC9800i skal bruge. RC9800i fortæller dig først, hvilken funktion den vil lære. Derefter følger instruktioner på skærmen, indtil et animeret billede vises.

**1** Peg med enhedens originale fjernbetjening på RC9800i's infrarøde sensor. Hold en afstand på ca. 5 cm / 2 tommer. Sørg for at pege på området mellem de to hvide striber.

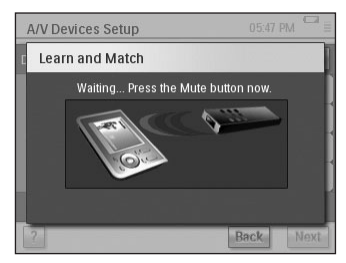

- **2** På den originale fjernbetjening skal du trykke på den knap, der angives af RC9800i. Bliv ved med at trykke ned, indtil RC9800i angiver, at den har lært fjernbetjeningskoden (eller den ikke var i stand til at lære koden). Vælg **Skip (Spring over)**, hvis din originale fjernbetjening ikke har den kommando, som efterspørges af RC9800i.
	- *Bemærk! I nogle tilfælde afhænger det af, hvilken slags enhed du konfigurerer. Trin 1- 2 herover skal eventuelt gentages flere gange. Knapperne, der skal trykkes på, kan også variere, afhængigt af enheden.*

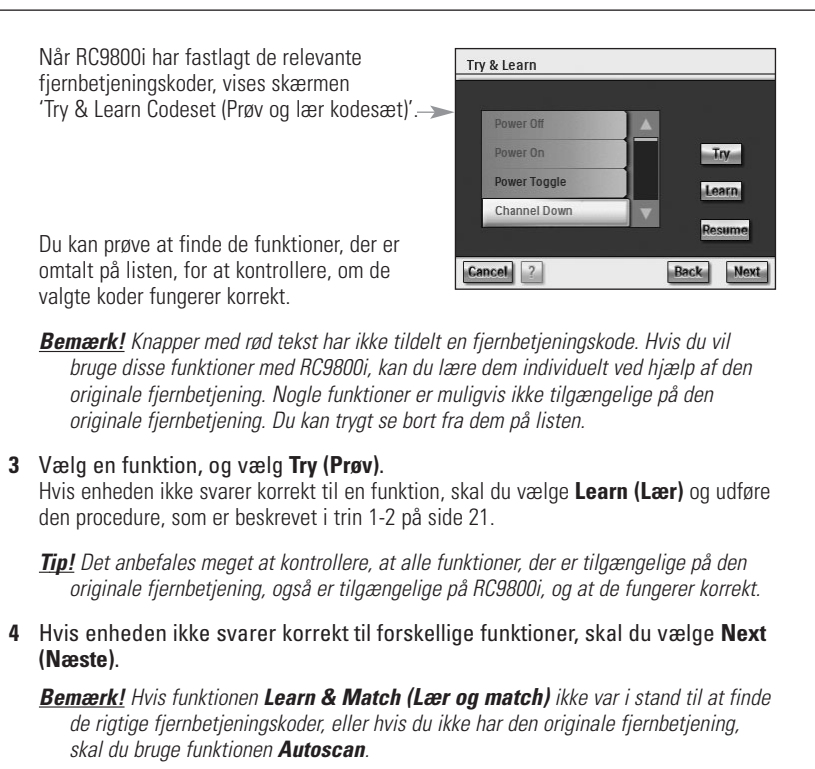

**Autoscan**

Denne funktion prøver at finde et sæt fjernbetjeningskoder ved automatisk at sende koder til din enhed for at finde ud af, hvilke koder enheden reagerer på. Kontroller, at enheden er tændt, og følg instruktionerne på skærmen, indtil der vises en fremskridtslinje:

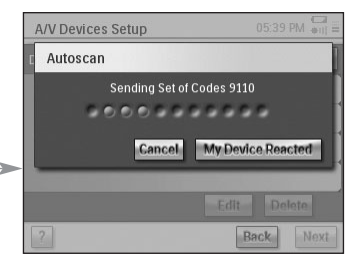

**1** Når enheden reagerer, skal du vælge **My Device Reacted (Min enhed reagerede)**.

Der vises en bekræftelsesskærm.

- **2** For at bruge det viste sæt koder skal du vælge **Next (Næste)**. Ellers skal du vælge **Back (Tilbage)** for at genoptage scanning.
- **3** Når du har valgt **Next (Næste)**, vises skærmen 'Try & Learn (Prøv og lær)'. Du kan afprøve funktionerne på listen for at kontrollere, om de valgte koder fungerer korrekt.

*Bemærk! Knapper med rød tekst er ikke tildelt en fjernbetjeningskode. Hvis du vil bruge disse funktioner med RC9800i, kan du lære koderne individuelt ved hjælp af den originale fjernbetjening. Nogle funktioner er muligvis ikke tilgængelige på den originale fjernbetjening. Du kan trygt se bort fra dem.* 

- **4** Vælg en funktion, og vælg **Try (Prøv)**.
	- Hvis enheden ikke svarer korrekt til en funktion, skal du vælge **Learn (Lær)** og udføre den procedure, som er beskrevet i trin 1-2 på side 21.

*Tip! Det anbefales meget at kontrollere, at alle funktioner, der er tilgængelige på den originale fjernbetjening, også er tilgængelige på RC9800i, og at de fungerer korrekt. Hvis du finder ud af, at mange funktioner ikke fungerer korrekt, er det sandsynligvis fordi der findes et andet kodesæt på enheden, der er bedre. Hvis du vil finde ud af, om der findes et andet kodesæt på enheden, skal du vælge Resume (Genoptag).*

■ Hvis enheden ikke svarer korrekt til forskellige funktioner, skal du vælge **Next (Næste)**.

Der vises en bekræftelsesskærm.

*Bemærk! Hvis Autoscan ikke var i stand til at finde de rigtige fjernbetjeningskoder, eller hvis du ikke har den originale fjernbetjening, skal du bruge Select & Try (Vælg og prøv).*

#### **Select & Try (Vælg og prøv)**

Med denne funktion kan du vælge fjernbetjeningskoder og afprøve dem.

**1** I skærmen til indstilling af IR, skal du vælge **Select & Try** (Vælg og prøv). Følgende skærm vises:

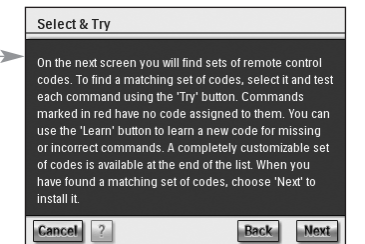

#### **2** Vælg et kodesæt.

Når du har valgt et kodesæt, kan du afprøve funktionerne på listen for at kontrollere, om det valgte kodesæt fungerer korrekt. Listen udfyldes med alle funktioner, der er relevante for den enhedstype, som du er i færd med at indstille.

#### **3** Vælg en knap, og vælg **Try (Prøv)**.

Hvis du ikke synes, at det valgte kodesæt fungerer korrekt, dvs. mange funktioner igangsætter ikke den ønskede handling, kan du prøve at vælge et andet kodesæt.

Når du først har fundet det bedste kodesæt til enheden, kan du manuelt lære forkerte eller manglende funktioner (manglende funktioner har ikke tilknyttede fjernbetjeningskoder. De er markeret med rødt).

**4** Når du færdig, skal du vælge **Next (Næste)**. Der vises en bekræftelsesskærm.

#### **Tænd enheden, skift kanal og valg af indgang**

Når du har angivet de korrekte fjernbetjeningskoder til en enhed, bestemmer RC9800i nu de mest egnede funktioner til at tænde enheden, skifte kanaler og vælge indgange til enheden.

*Bemærk! I følgende afsnit beskrives et tv. Afhængigt af hvilken enhed, du konfigurerer, kan nogle spørgsmål være udeladt.*

#### **Spørgsmål til hvordan enheden tændes**

Følg instruktionerne på skærmen. RC9800i finder den bedste måde at tænde for tv'et på.

#### **Spørgsmål til skift af kanal**

RC9800i stiller nu en række spørgsmål for at finde den bedste måde at tune ind på 1-, 2 og 3-cifrede kanaler. Følg instruktionerne på skærmen.

#### **Spørgsmål til valg af indgang**

Når der er defineret en metode til skift af kanal, bliver du stillet et par spørgsmål om, hvordan du vælger A/V-indgange (dvs. lyd/video-kilder, der fører lyd/video-signaler til tv'et), f.eks. AV1, AV2, EXT1, EXT2, RGB eller YC2.

**1** Brug knapperne  $\bullet$  og  $\bullet$  til at gennemse de forskellige funktioner til valg af forskellige indgange.

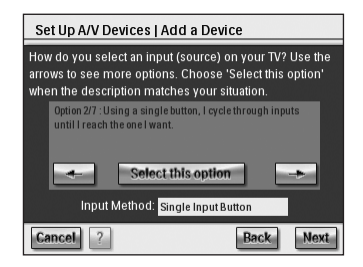

*Bemærk! Læs omhyggeligt om alle indstillingerne. Nogle indstillinger ser ud til at* **!***ligne hinanden, men de kan variere meget. Vælg den funktion til valg af indgang, som bedst svarer til din situation.*

**2** Vælg **Select this option** (Vælg denne funktion), når du har fundet den rette funktion til valg af indgang, som bedst svarer til den mekanisme, som tv'et bruger.

*Bemærk! Rækkefølgen på skærmene beskrives herunder, afhængigt af den valgte indstilling.*

Lad os f.eks. se på indstillingen 2/7 'Using a single button, I cycle through inputs until I reach the one I want (Jeg bruger en enkelt knap, jeg gennemgår indgange, indtil jeg når den ønskede indgang)'.

- **3** Vælg **Next (Næste)**.
- **4** Følg **instruktionerne på skærmen**. Du bliver bedt om at tænde for tv'et og prøve tv'ets indgangsknap.
- **5** Vælg **Next (Næste)**.

Følgende skærm vises:

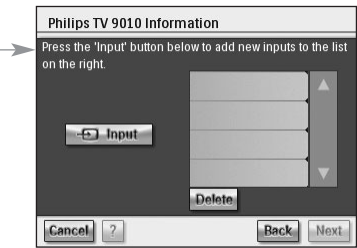

**6** Vælg **Input (Indgang)** for at få tv'et til at skifte til en indgang. Angiv, om tv'et viser signal fra dets tuner (dvs. transmitterede programmer) eller en indgang. Gentag dette trin, indtil alle indgange, inklusive tv'ets interne tuner, er tilføjet.

*Tip! Du kan tilføje indgange på nøjagtigt det samme navn, som bruges på tv'et. Du kan også vælge dine egne navne.*

- **7** Vælg **Next (Næste)**, og angiv, hvilken indgang der vises i øjeblikket.
- *8 Vælg Next (Næste).* Du modtager en bekræftelsesmeddelelse, når oplysningerne om tv'et er tilføjet.

*Bemærk! Gentag processen under 'Indstilling af enhed' for alle enheder, som du vil kontrollere med RC9800i. Sørg også for at tilføje medieadaptere og andre tilsluttede enheder, hvis de skal kontrolleres af RC9800i.*

## ■ Set Up Activities (Indstilling af aktiviteter)

Under 'Set Up Devices (Indstilling af enheder)' har du konfigureret hver individuel enhed, som du vil kontrollere med RC9800i. RC9800i samler nu oplysninger om, hvilke enheder der bruges til aktiviteter (f.eks. se en dvd, lytte til en cd osv.). Med disse oplysninger kan RC9800i automatisere og forenkle din oplevelse af visning og lytning ved hjælp af aktivitetsbaseret kontrol.

*Bemærk! Hvis du vil vide mere om aktiviteter og aktivitetsbaseret kontrol, kan du gå til 'Hvad du skal vide om aktivitetsbaseret kontrol' på side 12. Disse baggrundsoplysninger er ikke obligatoriske for at udføre indstilling af aktiviteter.*

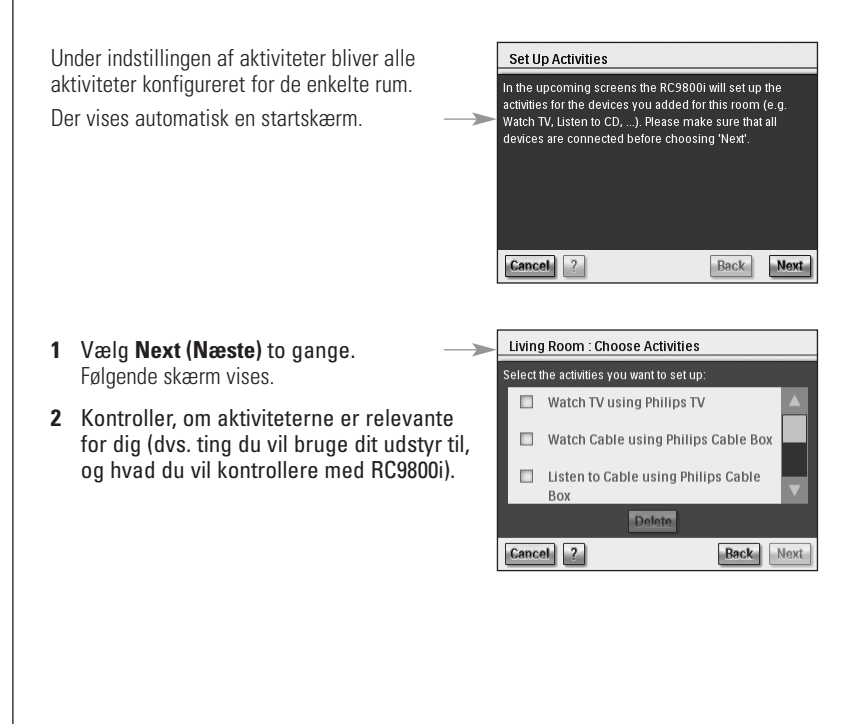

**3** Vælg **Next (Næste)**, og følg **instruktionerne på skærmen** for at konfigurere de valgte aktiviteter. Det er ensbetydende med at angive, hvilke enheder der er involveret i en aktivitet, hvilke A/V-indgange der bruges, og eventuelt hvilke kanaler som enheden eller enhederne skal tune ind på.

Hvis du har konfigureret enheder i mere end et rum, skal trin 1-3 gentages for hvert rum.

Der vises en bekræftelsesskærm, når alle aktiviteter er tilføjet.

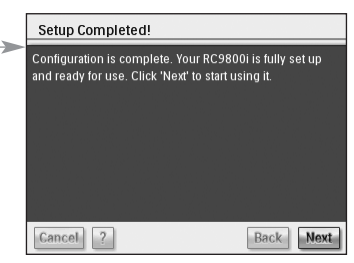

Indstillingen af RC9800i er nu færdig, og du kan starte med at bruge den!

## **Maksimal udnyttelse**

Dette kapitel er en detaljeret gennemgang af de forskellige funktioner på RC9800i. Her kan du finde ud af, hvordan du maksimerer dine film- og musikoplevelser.

Først bliver følgende koncepter forklaret:

- **Homepage (Startside)**, er udgangspunktet for alle aktiviteter;
- **System Management Area (Systemadministrationsområde)**, er hjertet på RC9800i;
- **Smart Navigation**, muliggør hurtig og let navigation ved hjælp af **Start**, **Back (Tilbage)** og **Page (Side)** (knapper).

Derefter beskrives flere **aktiviteter** i detaljer. Til sidst er der en forklaring på, hvordan enheder kontrolleres individuelt, uden for aktiviteternes kontekst.

## ■ **Homepage (Startside)**

Startsiden på RC9800i er udgangspunktet for alle aktiviteter.

Øverst på startsiden vises det aktuelle rum (i dette tilfælde dagligstuen). Selve startsiden viser 3 tilgængelige aktiviteter: **Watch** (Se), **Listen (Lyt)** og **Browse (Gennemse)**.

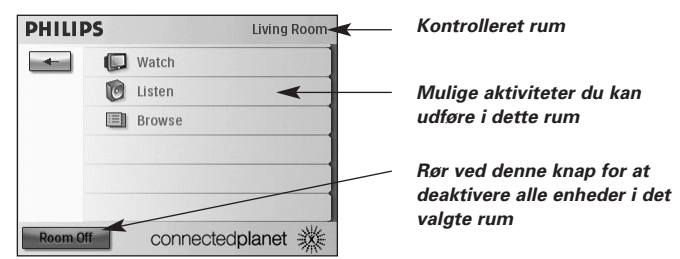

## ■ **System Management Area (Systemadministrationsområde)**

Når du vælger **beild** på Homepage (Startside), åbnes System Management Area (Systemadministrationsområde).

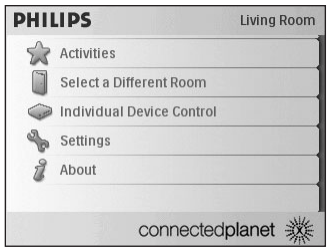

System Management Area (Systemadministrationsområde) indeholder følgende elementer:

- **Activities (Aktiviteter)** viser Home Page (Startside) med tilgængelige aktiviteter: Watch (Se), Listen (Lyt) og Browse (Gennemse). Tilgængelige aktiviteter kan variere afhængigt af rummet, og hvilke enheder der findes i dette rum.
- **Select a Different Room (Valg af et andet rum)** gør det muligt at vælge et andet rum. Yderligere oplysninger findes i afsnittet 'Godt at vide: Ændring af rum' på side 36.
- Når du vælger **Individual Device Control (Individuel enhedskontrol)**, viser en liste, hvilke enheder du kan se på og lytte til i det valgte rum. Til hver enhed findes en række funktioner på fjernbetjeningen.
- **Settings (Indstillinger)** gør det muligt at ændre indstillingerne på RC9800i, tilføje eller redigere rum og oplysninger om A/V-enheder samt indstilling af internet-tjenester.
- **About (Om)** indeholder oplysninger om softwareversionen på RC9800i.

## **Smart Navigation**

Knapperne **Start**, **Page (Side)** og **Back (Tilbage)** gør det muligt at navigere let igennem skærmene på RC9800i.

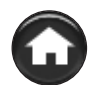

### *Knappen Start*

Ved daglig brug kan du let vende tilbage til startsiden (Homepage) ved hjælp af knappen Start. Uanset hvilken skærm, der vises, viser RC9800i startsiden (Homepage).

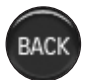

## *Knappen Back (Tilbage)*

På RC9800i findes knappen Back (Tilbage), der er nyttig, hvis du hurtigt vil gå tilbage til højere niveauer. Hver gang du trykker på knappen Back (Tilbage), får du adgang til den sidste skærm, du fik vist på et højere niveau. Når det sker, bliver skærme på det samme niveau sprunget over.

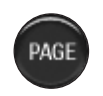

## *Knappen Page (Side)*

Tryk på denne knap for hurtigt at flytte gennem de forskellige skærme på fiernbetieningen, der hører til en bestemt aktivitet eller enhed.

*Bemærk! Hvis der kun findes en tilgængelig side, er knappen Page (Side) inaktiv.*

**Betjeningsvejledning** 

**27**

### *Maksimal udnyttelse*

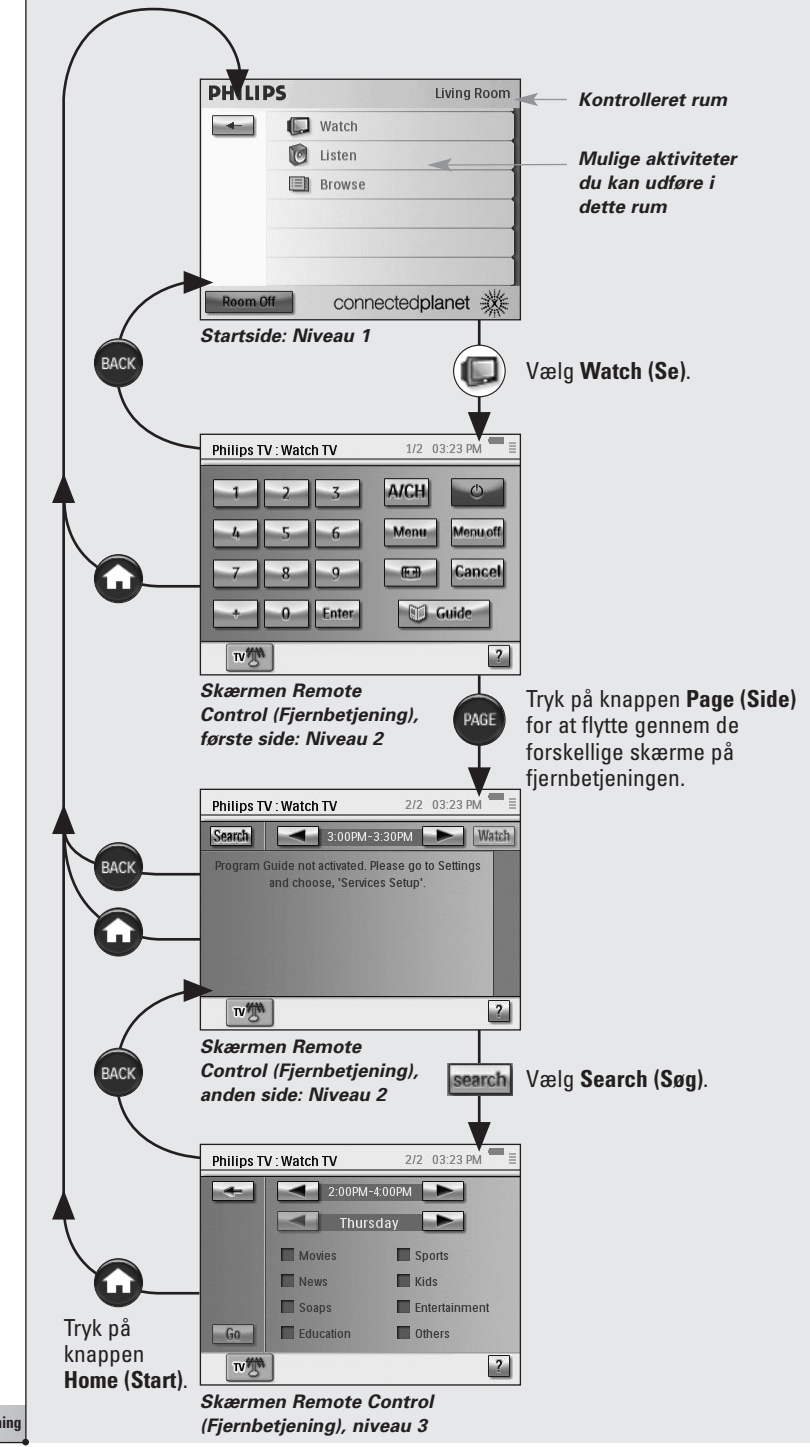

## ■ **Aktiviteter**

I afsnittet 'Hvad du skal vide om aktivitetsbaseret kontrol' på side 12 findes grundlæggende oplysninger om aktivitetsbaseret kontrol. Dette beskrives nu mere detaljeret

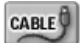

## *Se kabel-tv*

I aften vises en rigtig god film. Der er som at være i biografen, når du ser filmen på dagligstuens fladskærms-tv. Med RC9800i kan du vælge kabelboksen som den kilde, der indeholder indholdet, og fladskærms-tv'et som den enhed, du vil se filmen på.

Gør følgende:

- **1** På Homepage (Startside) skal du vælge **Watch (Se)**. Følgende skærm vises.
	- *Bemærk! Hvis du har flere skærme i rummet, beder RC9800i dig om at vælge den skærm, som du vil se filmen på.*
	- *Bemærk! Ikoner på den nederste linje kan variere, afhængigt af hvilke aktiviteter der er indstillet.*

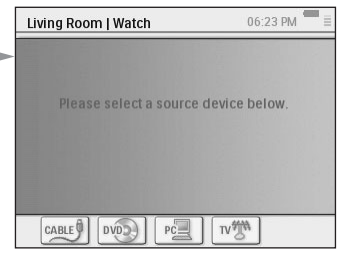

**2** Vælg kabelboksikonet  $\sqrt{2}$  (den kilde, der indeholder det film, som du vil nyde).

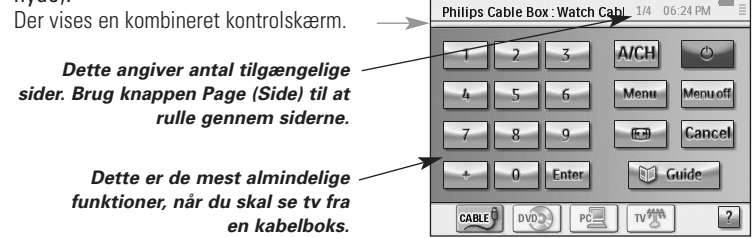

**3** Vælg de cifre, der svarer til **den kanal, som du vil se** (dvs. den kanal hvor filmen sendes).

RC9800i sender fjernbetjeningskoder for at tune kabelboksen til den ønskede kanal.

RC9800i kan reagere med tv'et og kabelboksen på to måder:

- Vælg en knap på siden med kontrolknapper;
- Tryk på knapperne på RC9800i.
	- **Channel up/down (Kanal op/ned)** for at skifte kanaler;
	- **Volume up/down/Mute (Lydstyrke op/ned/tavs)** for at justere lydstyrken på tv'et:
	- **Start** for at gå til RC9800i Homepage (Startside).

### **Godt at vide: Kombinerede kontrolskærme**

Kombinerede kontrolskærme er de vigtigste elementer i aktivitetsbaseret kontrol. Med dem kan du kontrollere de involverede enheder og deres indhold under aktiviteten. Du kan gå igennem forskellige kontrolskærme med knappen **Page (Side)**.

*F.eks.* i ovennævnte eksempel vil de kombinerede kontrolskærme til en kabelboks f.eks. blive hægtet på en tv-fremvisning. Den første skærm viser de mest anvendte kontrolknapper til begge enheder. Ved at trykke på knappen **Page (Side)** får du adgang til flere, mindre anvendte kontrolknapper.

Her er et eksempel på en kombineret kontrolskærm:

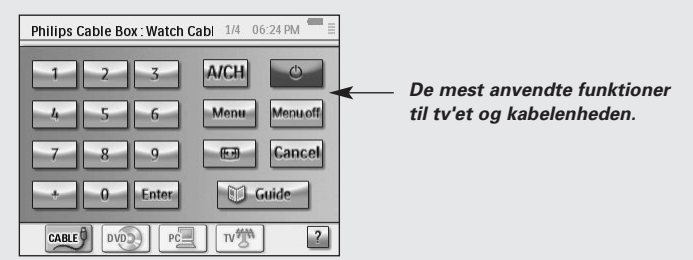

Følgende elementer er en del af den kombinerede kontrolskærm:

- $\blacksquare$  Sidenummer og antal tilgængelige sider til denne bestemte aktivitet:  $1/3$
- 'Aktivitetslinjen' med alle aktiviteter, som tv'et kan deltage i. Den valgte aktivitet fremhæves:

 $\overline{N^{m}}$   $\overline{N^{m}}$   $\overline{N^{m}}$ 

Du kan skifte fra en aktivitet til en anden ved at røre ved det ønskede ikon. Herunder er vist en liste med alle aktiviteter.

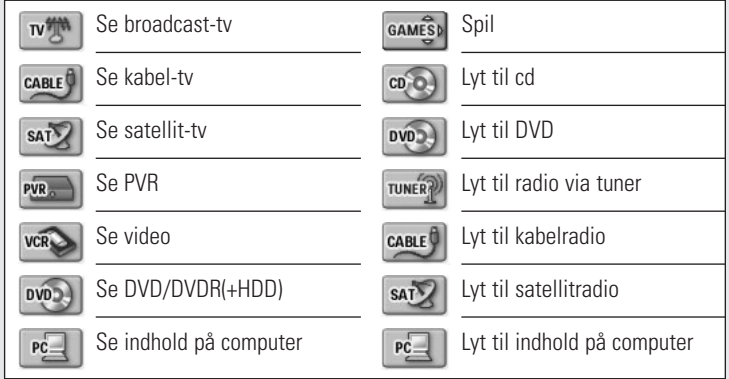

*Bemærk! Antal aktivitetsikoner og deres funktion, som vises, afhænger af de aktiviteter, som du konfigurerede under opsætningen. Hvis du vil tilføje aktiviteter, skal du først tilføje den ønskede enhed. Se 'Add/Edit A/V Devices (Tilføj/rediger A/V-enheder)' på side 44.*

- Indikator for 'batteristatus': Denne indikator går gennem 4 trin (fuld, 2/3, 1/3, minimum). Når RC9800i er sat i holderen og oplader, animeres indikatoren for batteristatus.
- Indikatoren 'Time (Klokkeslæt)': Klokkeslættet angives i formatet TT.MM eller TT.MM PM/AM. Se side 43, hvis du vil ændre klokkeslæt eller tidsformat.
- Indikatoren 'IR active (IR aktiv)': <sup>●■■</sup>. Denne indikator lyser, når der sendes fjernbetjeningskoder. Hvis der ikke findes nogen fjernbetjeningskoder på RC9800i, når der trykkes på knappen, bliver indikatoren IR rød, og RC9800i bipper. Du finder ud af, hvilke koder der mangler. Se 'Ændring af fjernbetjeningskoder på en enhed' på side 45.
- Indikatoren 'Network (Netværk)': **■**. Antallet af streger er en indikation på netværkets styrke. Hvis netværkets styrke svækkes, vises en enkelt rød streg.

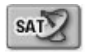

## *Se satellit-tv*

For at se satellit-tv skal du udføre trin 1 til 3 som beskrevet i afsnittet 'Se kabel-tv' på side 29. I stedet for at vælge kabelboksen som den ønskede kilde, skal du vælge satellitmodtageren satel.

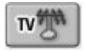

### *Se broadcast-tv*

For at se broadcast-tv (dvs. brug af tv'ets interne tuner) skal du udføre trin 1 - 3 som beskrevet i afsnittet 'Se kabel-tv' på side 29. I stedet for at vælge kabelboksen som den ønskede kilde skal du vælge tv'ets interne tuner  $\sqrt{\mathbb{W}^*}$ .

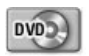

### *Se DVD*

Du vil se en DVD-film på tv'et i dagligstuen. Gør følgende:

- **1** På startsiden på RC9800i skal du vælge **Watch** (Se).
- **2** Vælg DVD som den ønskede kilde. Den kombinerede kontrolskærm TV-DVD vises. RC9800i sørger for at skifte dit tv til DVD-indgangen.
- **3** I den kombinerede kontrolskærm TV-DVD skal du vælge den ønskede funktion.

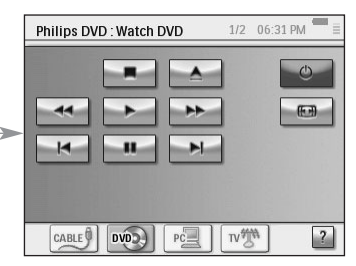

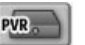

### *Se PVR*

For at se PVR skal du udføre trin 1 og 2 som beskrevet i afsnittet 'Se DVD'. I stedet for at vælge DVD som den ønskede kilde skal du vælge PVR . I den kombinerede kontrolskærm TV-PVR skal du vælge den ønskede funktion.

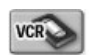

### *Se video*

For at se en video skal du udføre trin 1 og 2 som beskrevet i afsnittet Se DVD. I stedet for at vælge DVD som den ønskede kilde skal du vælge VCR  $\sqrt{1+\frac{1}{2}}$ . I den kombinerede kontrolskærm TV-VCR skal du vælge den ønskede funktion.

### Guide

## *Se et program ved hjælp af EPG*

Lad os gå tilbage til den situation, hvor du vil se en film på dit fladskærms-tv i dagligstuen. Hvis du ikke ved, hvad der vises, kan du bruge **den elektroniske programguide (EPG)** til at se aftenens program.

EPG viser oplysninger om tv-programmet på RC9800i. Du kan f.eks. tjekke, hvilke programmer Station XYZ sender i dag mellem 19 og 21. På samme måde kan du søge efter sportsprogrammer i en hvilket som helst tidsramme i de næste 7 dage.

For at kunne bruge EPG-funktionen skal du først bekræfte nogle EPG-servicerelaterede indstillinger. Se afsnittet 'Elektronisk programguide (EPG)', der begynder på side 46.

*Bemærk! Nogle service-relaterede indstillinger skal udføres på en computer ved hjælp af en webbrowser, IKKE på RC9800i. Du skal først udføre disse indstillinger, inden du kan bruge EPG på RC9800i.*

Når du har udført disse serviceindstillinger, kan du aktivere EPG på din RC9800i, hente oplysninger om tv-programmet og starte med at gennemse dem.

Gør følgende for at få adgang til EPG-oplysninger på RC9800i:

- **1** På startsiden på RC9800i skal du vælge **Watch (Se)**.
- **2** Vælg den interne tuner  $\sqrt{m}$ , kabelboksen  $\sqrt{m}$  eller satellitboksen  $\sqrt{m}$ som den ønskede broadcast-kilde. Der vises en kombineret kontrolskærm.
- **3** Vælg knappen Guide **C** Guide Skærmen EPG vises.

*Bemærk! Kontroller, at dato, klokkeslæt og tidszone er korrekt indstillet. Se side 17 for at få yderligere oplysninger om indstilling af dato og klokkeslæt.*

### **Godt at vide: Elektronisk programguide**

EPG-programmet bruger lister (USA) eller gitre (Europa) til at vise programmerne.

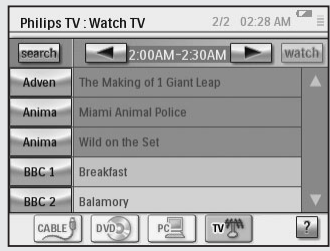

- **Tv-stationers kaldesignaler** vises lodret i henhold til deres kanalnummer. I gitre repræsenterer vandrette akser tiden i 2-timers rammer. På lister vises tidsrammer i 30-minutters rammer.
- Farvekodning bruges til de forskellige **programgenrer**.
- **Program information** (Programoplysninger): Du kan hente yderligere programoplysninger ved at vælge det fremhævede program eller vælge OK. Se 'Hent programoplysninger' herunder.
- **Watch button (Knappen Se) watch** : Du kan se det fremhævede program på tv'et (hvis det vises nu) ved at vælge knappen Watch (Se). Se 'Se et program fra EPG' herunder.
- **Search button (Knappen Søg) search** : Du kan søge efter specifikke programmer efter genre(r) og klokkeslæt og dato. Se 'Søg efter programmer' på side 34.

#### **Navigation på EPG-skærmen**

Du kan navigere på EPG-skærmen ved hjælp af markørtasterne. Du kan også vælge et hvilket som helst program ved at røre ved skærmen. Hvis du vil have vist en anden tidsramme, skal du bruge tidsvælgeren  $\sim$  2:00AM-4:00AM

*Bemærk! Flytning fra et fremhævet program til et andet program skifter IKKE tv'et til det program, du lige har valgt. Se 'Se et program fra EPG' herunder for rent faktisk af se et program.*

#### **Hent programoplysninger**

For at hente flere oplysninger om et program kan du gå til skærmen Program Information (Programoplysninger):

- **1** På EPG-gitteret/-listen skal du kontrollere, at det program, som du vil have flere oplysninger om, er markeret (f.eks. ved at flytte fremhævningen med markørtasterne).
- **2** Rør ved fremhævningen, eller vælg **OK**. En skærm med mere detaljerede oplysninger vises.

*Bemærk! Brug knappen Back (Tilbage) til at gå tilbage til den forrige EPG-skærm.*

#### **Se et program fra EPG**

På de forskellige EPG-skærme kan du få RC9800i til at tune dit tv til det program, som du vil se. Gør følgende:

- **1** Kontroller, at det ønskede program er fremhævet (ved at flytte markørtasterne eller ved at røre ved programmets navn).
- **2** Vælg knappen **Watch (Se)** (knappen Watch (Se) aktiveres kun, hvis det fremhævede program vises i øjeblikket).

#### **Skift af kanaler**

For at skifte kanaler skal du enten:

- bruge knapperne til at vælge kanal op/ned;
- vælge stationens kaldesignal på en EPG-skærm;
- vælge et program og vælge **Watch (Se)**.

I ovennævnte tilfælde tuner RC9800i dit tv for at finde den tilsvarende kanal.

#### **Søgning efter programmer**

Gør følgende for at søge efter programmer inden for en bestemt genre:

- **1** På skærmen med EPG-gitter/-liste skal du vælge **Search (Søg)** search. Følgende skærm vises.
- **2** Du kan søge på basis af dag, klokkeslæt og genre.

Omdefiner søgekriterier ved at vælge relevant dag, klokkeslæt og genre.

*Tip! Du kan vælge flere genrer.*

#### **3** Vælg **Go (Start)**.

Meddelelsen 'Searching (Søger)' vises, og efter et par sekunder vises en skærm med søgeresultaterne.

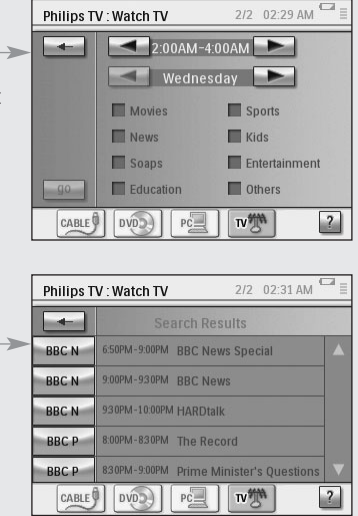

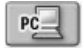

### *Se digitale billeder fra din computer på tv'et*

Forestil dig følgende situation:

*Bedsteforældrene kommer på besøg og bliver i en weekend. Du vil vise dem fotos fra dit barns fødselsdagsfest.*

- *Bemærk! Hvis du vil se digitale billeder på et ældre tv, kræver det en UPnP-kompatibel medieadapter for at konvertere digitale signaler fra din computer til analoge signaler på dit tv. Se 'Hvad du skal vide om hjemmenetværk' på side 11 for at få flere oplysninger om medieadaptere. Du skal også installere Philips Media Manager-softwaren. Se 'Installation af software' på side 51 for at få yderligere oplysninger.*
- **1** På startsiden på RC9800i skal du vælge **Watch (Se)**.
- **2** Vælg **PC** .

Den kombinerede kontrolskærm WatchlUPnP (Se UPnP) vises.

**3** Vælg den computer, hvor billederne er gemt.

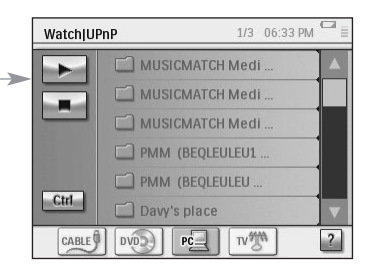

- **4** Gennemse **mapper på computeren**, og åbn den mappe, der indeholder fotos fra dit barns fødselsdagsfest.
- **5** Vælg et billede, som skal vises på tv'et. Vælg en af følgende indstillinger til at gennemse billederne:

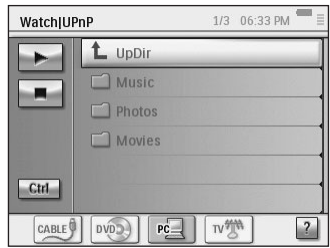

- Vælg hvert billede individuelt, som du vil vise fra listen, og tryk på **Play (Afspil)** (eller tryk på **OK**). Det valgte billede vises på tv'et.
- Vælg det første billede, som du vil vise, og tryk på **Preview (Eksempel)**. Det valgte billede vises på RC9800i. Tryk derefter på **Play (Afspil)**. For at få vist det næste billede på tv'et skal du vælge knapperne **Next/Previous (Næste/forrige)** og trykke på **Play (Afspil)**.
- Kør et diasshow med alle billeder fra en mappe. Vælg **Ctrl (Control)** for at få vist indstillinger til diasshowet.

*Bemærk! Filer, der ikke kan dekodes, er grå. Disse filer kan ikke vises på den aktuelle skærm.*

### *Se digitale billeder fra din computer på RC9800i*

*Bemærk! For at se digitale billeder skal du først installere Philips Media Managersoftwaren. Se 'Installation af software', der begynder på side 51, for at få yderligere oplysninger.*

- **1** På startsiden (Homepage) på RC9800i skal du vælge **Browse (Gennemse)**.
- **2** Vælg den **computer**, hvor billederne er gemt.
- **3** Gennemse **computerens mapper**, og åbn den mappe, som indeholder de billeder, du vil se på RC9800i.
- **4** Vælg **billedet** i computerens mappe.
- **5** Vælg knappen **Play** (Afspil) . Det valgte billede vises på RC9800i.
- **6** For at gå til det næste/forrige billede skal du vælge knappen **Next/Previous (Næste/forrige)** .

-eller-

Tryk på **venstre/højre**-piltast.

**Betjeningsvejledning** 

 $PC-$ 

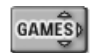

### *Spil*

For at spille spil skal du udføre trin 1 og 2, som beskrevet i afsnittet 'Se DVD'. I stedet for at vælge DVD som den ønskede kilde, skal du vælge **Games (Spil)** .

*Bemærk! Aktiviteten 'Playing Games (Spil)' bruges primært til at skifte din skærm til den ønskede indgang, så du kan få vist indholdet på spilkonsollen. Når RC9800i har skiftet skærmen til den ønskede indgang for at spille spillet, rådes du til at bruge spilpladen, der fulgte med spilkonsollen.*

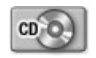

## *Lyt til en cd*

Du har lige købt en ny cd og vil gerne høre den på lydsystemet i soveværelset.

Indtil nu har vi kun beskæftiget os med aktiviteter i dagligstuen. Når du nu skal bruge RC9800i i soveværelset, skal du først gøre RC9800i opmærksom på, at rummet er ændret.

#### **Godt at vide: Ændring af rum**

Se om rummet øverst på startsiden (Homepage) svarer til det aktuelle sted, hvor du bruger RC9800i. Hvis det ikke er tilfældet, skal du ændre rummet.

*Lad os f.eks.* antage, at det rum, som aktuelt kontrolleres, er dagligstuen, som vises på startsiden:

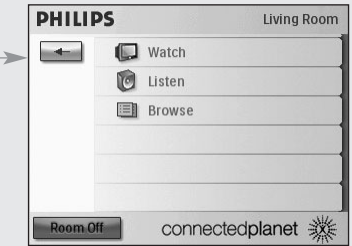

Gør følgende for at ændre rummet, der kontrolleres af RC9800i:

- **1** På startsiden (Homepage) skal du vælge **for at få adgang til System** Management Area (Systemadministrationsområde). Skærmen 'System Management Area (Systemadministrationsområde)' vises.
- **2** Vælg **Select a Different Room (Valg af et andet rum)**. Skærmen med tilgængelige rum vises.

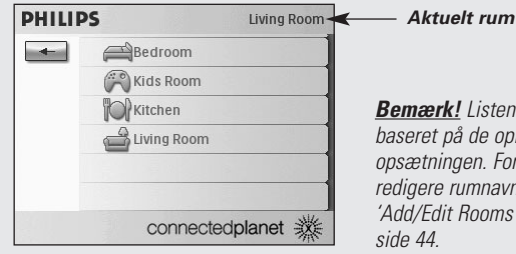

*Bemærk! Listen med rum, der vises, er baseret på de oplysninger, som du gav under opsætningen. For at tilføje et rum eller redigere rumnavnet kan du se afsnittet 'Add/Edit Rooms (Tilføj/rediger rum)' på side 44.*

#### **3** Vælg **Bedroom (Soveværelse)**.

Startsiden (Homepage) vises igen. Bemærk, at rumangivelsen nu viser 'Bedroom (Soveværelse)'.

Nu er du parat til at lytte til cd'en på lydsystemet i soveværelset.

Gør følgende for at lytte til cd'en i soveværelset:

#### **1** På startsiden (Homepage) skal du vælge **Listen (Lyt)**.

*Bemærk! Hvis du har flere lydenheder i rummet, beder RC9800i dig om at vælge den lydenhed, som du vil lytte til.*

#### **2** Vælg **CD** på listen med kilder. Den tilhørende kombinerede kontrolskærm vises.

Cd'en starter med at spille.

Du kan kontrollere lydstyrken med knapperne på RC9800i: **Lydstyrke op/ned**, **Tavs**. Med tasten **Start** kan du skifte til startsiden (Homepage) på RC9800i.

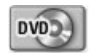

## *Lyt til en DVD*

For at lytte til en DVD skal du udføre trin 1 til 2 som beskrevet i afsnittet 'Lyt til en cd', der begynder på side 36. I stedet for at vælge en cd, skal du vælge en DVD .

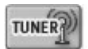

### *Lyt til radio via tuner*

- **1** På startsiden (Homepage) på RC9800i skal du vælge **Listen (Lyt)**.
- **2** Vælg Radio (via tuner) **som den enhed, der indeholder indholdet**. Den tilhørende kombinerede kontrolskærm vises.
- **3** Vælg den **radiostation**, som du vil lytte til.

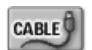

### *Lyt til kabelradio*

For at lytte til kabelradio skal du udføre trin 1 til 3 som beskrevet i afsnittet 'Lyt til radio via tuner' på side 37. I stedet for at vælge radio (tuner), skal du vælge kabelradio  $\frac{\cos(\theta)}{\cos(\theta)}$ .

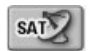

### *Lyt til satellitradio*

For at lytte til satellitradio skal du udføre trin 1 til 3 som beskrevet i afsnittet 'Lyt til radio via tuner' på side 37. I stedet for at vælge radio (tuner), skal du vælge satellitradio sabell

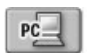

### *Lyt til lydfiler fra din computer via lyd systemet*

*Bemærk! Hvis du vil lytte til lydfiler på et lydsystem, der ikke er sluttet til netværket, kræver det en UPnP-kompatibel medieadapter, der konverterer digitale signaler fra computeren til analoge signaler til dit lydsystem. Se 'Hvad du skal vide om hjemmenetværk' på side 11 for at få flere oplysninger om medieadaptere. Du skal også installere Philips Media Manager-softwaren. Se 'Installation af software' på side 51 for at få yderligere oplysninger.*

I stedet for at lytte til en cd vil du gerne nyde nogle lydfiler fra computeren. Gør følgende:

- **1** Vælg det ønskede rum. Se på side 36, hvordan du gør dette.
- **2** På startsiden (Homepage) på RC9800i skal du vælge **Listen (Lyt)**.
- **3** Vælg PC  $\boxed{\mathbb{R}}$  som den enhed, der giver input til dine højttalere.
- **4** Vælg den computer, som indeholder dine lydfiler.
- **5** Gennemse **mapper på computeren**, og åbn mappen, der indeholder de sange, som du vil lytte til via højttalerne. Sanglisten vises.
- **6** Vælg den sang, som du vil lytte til, og tryk på knappen **OK**, eller vælg **Play (Afspil)** . Sangen starter med at blive afspillet.

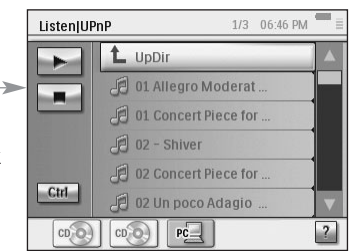

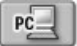

## *Lyt til MP3-filer fra din computer via RC9800i*

*Bemærk! For at lytte til MP3-filer skal du først installere Philips Media Manager-softwaren. Se 'Installation af software' på side 51 for at få yderligere oplysninger.*

Forestil dig følgende situation:

*Mens du læser en bog, vil du gerne have noget musik i baggrunden. I stedet for at lytte til lydsystemet vil du bruge RC9800i til at lytte til dine MP3-filer.*

Gør følgende:

- **1** På startsiden (Homepage) på RC9800i skal du vælge **Browse (Gennemse)**.
- **2** Vælg **PC**.
- **3** Gennemse **mapper på computeren,** og åbn mappen, der indeholder de sange, som du vil lytte til på RC9800i.
- **4** Vælg en sang.
- **5** Vælg knappen **Play (Afspil)** . Sangen starter med at blive afspillet.

*Bemærk! Musik via RC9800i kan bedst nydes via holderen, der er tilsluttet ved hjælp af en forlængerledning til lydsystemet. Se afsnittet 'Holder som digital musikmedieadapter' på side 8. For at lytte til MP3-filer fra computeren via den RC9800i, der er sat i holderen, skal du gentage trin 1 - 6 som beskrevet herover, og sætte RC9800i i holderen. RC9800i slår lyden fra, og lydsystemet spiller musikken.* 

### *Synkroniseringsguide*

Når RC9800i sender fjernbetjeningskoder til forskellige enheder, der er involveret i en aktivitet, kan det ske, at noget blokerer 'rækkevidden' mellem RC9800i og den kontrollerede enhed (f.eks. hvis nogen står foran den kontrollerede enhed). I dette tilfælde når signaler fra fjernbetjeningen ikke den enhed, som de skal kontrollere. Derfor kan dit system bliver desynkroniseret:

- En enhed slukkes i stedet for at tændes; eller
- der er valgt en forkert indgang; eller
- en enhed er tunet ind på den forkerte kanal.

Når sådan en situation opstår, kan du vælge **spørgsmålstegnet** nederst i højre hjørne i den kombinerede kontrolskærm. Dette starter synkroniseringsguiden, der viser en skærm, der indeholder de få knapper, som tillader, at du (afhængigt af aktiviteten) ændrer indgange, skifter kanaler og tænder og slukker for enheder. Med disse knapper kan du resynkronisere dit system.

*Bemærk! Finder du ud af, at dit system desynkroniseres hver gang, du starter en bestemt aktivitet, selv når der ikke er noget, som blokerer signaler fra fjernbetjeningen i at nå de kontrollerede enheder, angiver dette, at aktiviteten ikke er blevet indstillet korrekt. I dette tilfælde skal du besøge indstillinger for denne aktivitet igen, og enhederne, der bruges til den, kan du se afsnittet 'Add/Edit A/V Devices (Tilføj/rediger A/V-enheder)' på side 44. Kontroller, at fjernbetjeningskoderne bruger den korrekte timing. Se afsnittet 'Ændring af indstillinger på andre enheder' på side 46.*

## **Individual Device Control (Individuel enhedskontrol)**

Med **Individual Device Control (Individuel enhedskontrol)** kan du kontrollere en enkelt enhed **uden for aktiviteternes kontekst**. Skærmene med Individual Device Control (Individuel enhedskontrol) tilbyder dig mere eller mindre anvendte funktioner, end de kombinerede kontrolskærme, som åbnes, når du kontrollerer aktiviteter.

Følg trinene herunder for at bruge **Individual Device Control** (Individuel enhedskontrol):

- 1 På startsiden (Homepage) skal du røre ved  $\left| \right|$ . System Management Area (Systemadministrationsområde) vises.
- 2 Vælg **Individual Device Control** (Individuel enhedskontrol). En liste med tilgængelige enheder, som du kan overvåge eller lytte til i det aktuelle

rum, vises.

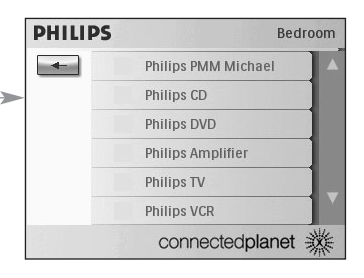

Afhængigt af de oplysninger, du angav under opsætningen, kan følgende enheder være tilgængelige:

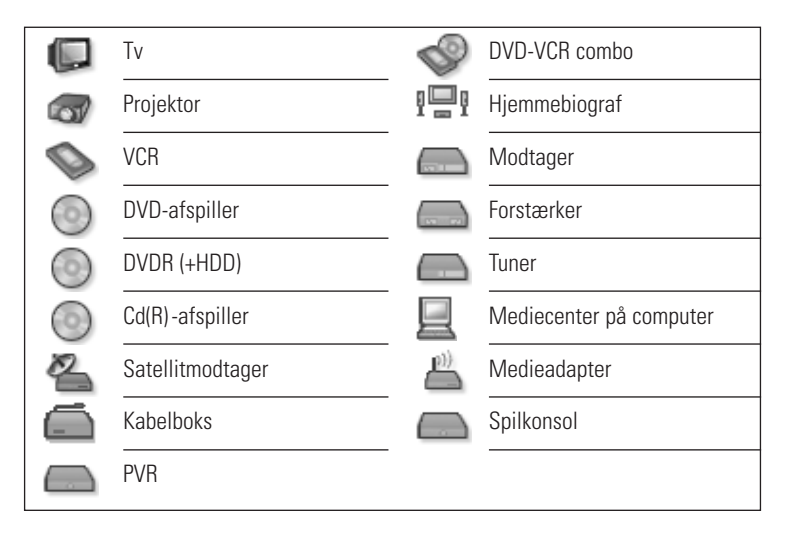

*Bemærk! For at tilføje enheder eller redigere enhedsnavne kan du gå til afsnittet 'Add/Edit A/V Devices (Tilføj/rediger A/V-enheder)' på side 44.*

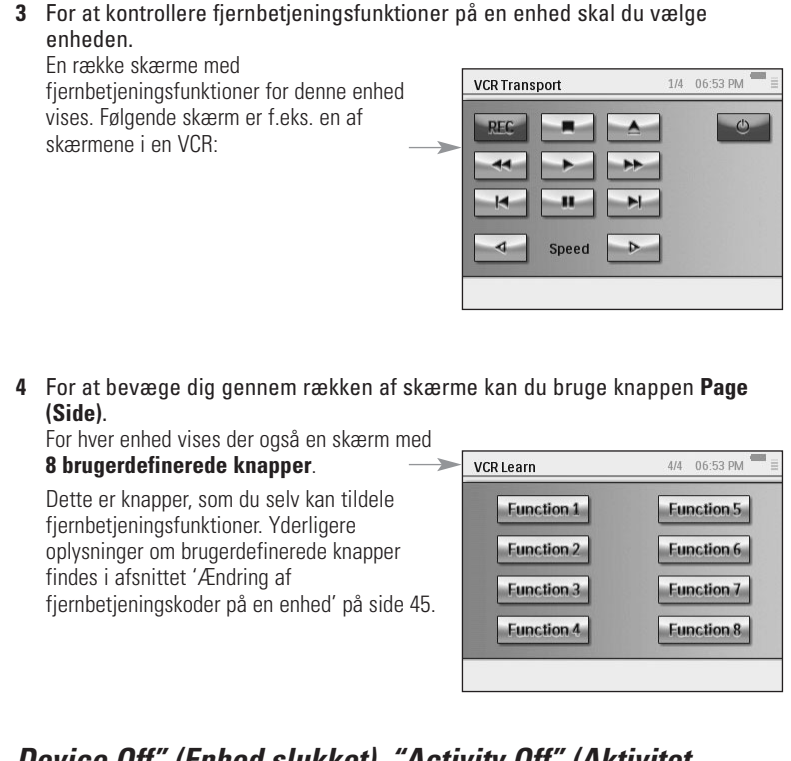

### *Device Off" (Enhed slukket), "Activity Off" (Aktivitet slukket) og "Room Off" (Rum slukket)*

Af praktiske hensyn findes der tre knapper, som gør det muligt at slukke enheder ved ganske enkelt at trykke på en knap: **Device Off (Enhed slukket)**, **Activity Off (Aktivitet slukket)** og **Room Off (Rum slukket)**.

#### **Device Off (Enhed slukket)**

Når du kontrollerer en individuel enhed på den første side, findes der en **Off**-knap, som slukker den enhed, som du kontrollerer i øjeblikket.

#### **Activity Off (Aktivitet slukket)**

I **Activities (Aktiviteter)** findes der en tilsvarende knap, der slukker alle enheder, der er involveret i aktiviteten.

*Bemærk! Hvis flere aktiviteter skal udføres samtidigt, vil enheder, der er involveret i andre aktiviteter, være tændt.*

#### **Room Off (Rum slukket)**

På startsiden (Home page) findes knappen **Room Off (Rum slukket)**, som slukker alle enheder i rummet.

## **Justering af indstillinger**

Efter den første opsætning kan du, hvis det er nødvendigt, ændre indstillinger for:

- RC9800i:
- Dit udstyr, f.eks. redigering, sletning eller tilføjelse af enheder og rum;
- Tilgængelige internet-tjenester.

## ■ **Adgang til indstillingerne**

**1** Der er adgang til afsnittet Settings (Indstillinger) fra System Management Area (Systemadministrationsområde). For at gå til System Management Area **DHILIDS Living Room** (Systemadministrationsområde) skal du  $\sum$  Activities vælge  $\leftarrow$  på startsiden (Homepage). Select a Different Room Individual Device Control Settings About connectedplanet ※ **2** Vælg **Settings (Indstillinger)**.  $12:39$  AM Settings Skærmen 'Settings (Indstillinger)' vises. RC9800i Settings Rooms & AN Devices Services Setup All

 $Exit$ 

## ■ **RC9800i Setup (Opsætning af RC9800i)**

For at ændre indstillingerne på RC9800i skal du vælge **RC9800i Settings (RC9800iindstillinger)**. Skærmen 'RC9800i Settings (RC9800i-indstillinger)' vises:

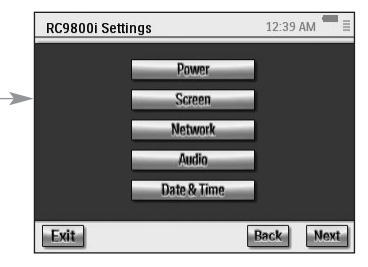

Back

**Next** 

## *Power Settings (Strømindstillinger)*

Under Power Settings (Strømindstillinger) kan du definere 2 indstillinger:

- Hvor mange sekunder **knappens baggrundsbelysning** skal være tændt;
- Hvor mange sekunder der skal gå, inden RC9800i aktiverer energisparerfunktion (**Power Save**).

For at ændre disse indstillinger skal du vælge  $\Box$  eller  $+$ 

## *Skærmindstillinger*

### **Justering af lysstyrke**

Under Screen Settings (Skærmindstillinger) kan du justere lysstyrken på berøringsskærmen ved at vælge  $\overline{z}$  eller  $\overline{z}$ 

### **Kalibrering**

Hvis du efter et stykke tid bemærker, at berøringsskærmen ikke længere nøjagtigt svarer til de skærmområder, du rører, skal du kalibrere berøringsskærmen igen. Rør meget præcist på midten af det trådkors, der vises i skærmens fire hjørner. RC9800i gentager eventuelt denne proces et antal gange, indtil dens skærm er nøjagtigt kalibreret.

## *Network Settings (Netværksindstillinger)*

**1** På skærmen 'RC9800i Settings' (RC9800i-indstillinger) skal du vælge **Network (Netværk)**.

Skærmen 'RC9800i Network Settings' (RC9800i-netværksindstillinger) vises.

- **2** Udfør trinene, som forklares i 'Netværksindstillinger' på side 15.
- **3** Vælg **Back (Tilbage)**.

## *Lydindstillinger*

Under Audio settings (Lydindstillinger) kan du ændre følgende elementer ved at vælge  $=$  eller  $+$  :

- Lydstyrke på berøringsskærm: Lydstyrken indstilles ved at trykke på RC9800iknapperne;
- Lydstyrke på knap: Lydstyrken indstilles ved at trykke på RC9800i-knapperne;
- Lydstyrke på advarsel: Lydstyrken indstilles på RC9800i, når der opstår en fejl.

Du kan teste ændringerne, du har foretaget, ved at vælge **Try (Prøv)**.

## *Date & Time (Dato og klokkeslæt)*

**1** På skærmen 'RC9800i Settings (RC9800i-indstillinger)' skal du vælge **Date & Time (Dato og klokkeslæt)**. Skærmen 'Date & Time Settings (Indstilling af dato og klokkeslæt)' vises.

- **2** Udfør de trin, som er forklaret i afsnittet 'Indstilling af dato og klokkeslæt' på side 17.
- **3** Vælg **Back (Tilbage)**.

## ■ **Indstilling af Rooms and A/V Devices (Rum og A/V-enheder)**

For at ændre indstillinger for udstyr skal du vælge **Rooms & A/V Devices** (Rum og A/V-enheder). Skærmen 'Rooms & A/V Devices (Rum og A/V-enheder)' vises.

Du kan vælge mellem to forskellige indstillinger:

- Add/Edit Rooms (Tilføj/rediger rum);
- Add/Edit A/V Devices (Tilføj/rediger A/V-enheder).

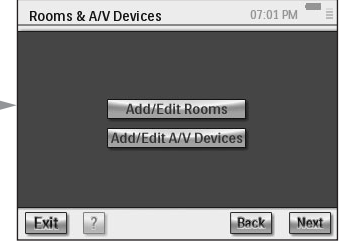

## *Add/Edit Rooms (Tilføj/rediger rum)*

- **1** På skærmen 'Rooms & A/V Devices (Tilføj/rediger rum)' skal du vælge **Add/Edit Rooms (Tilføj/rediger rum)**. Skærmen 'Set Up Rooms (Indstil rum)' vises.
- **2** For at **tilføje et rum** skal du vælge **Add (Tilføj)**.

En skærm vises, hvor du kan vælge en rumtype og eventuelt omdøbe det.

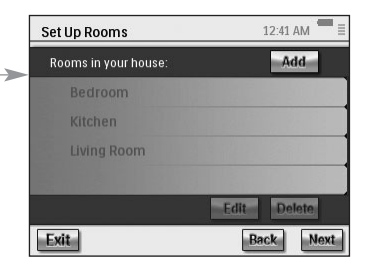

-eller-

#### For at **redigere oplysninger om rummet**

skal du vælge et rum fra listen og vælge **Edit (Rediger)**.

En skærm vises, hvor du kan ændre rumtype og evt. omdøbe det.

-eller-

For at **slette et rum** skal du vælge et rum fra listen og vælge **Delete (Slet)**. Rummet slettes fra listen.

### **3** Vælg **Back (Tilbage)**.

*Bemærk! Hvis du sletter et rum, bliver alle opsætningsoplysninger, som du har indstillet til enheder i dette rum, slettet. Derfor anbefales det først at tildele disse enheder til et andet rum, inden du sletter et rum.*

## *Add/Edit A/V Devices (Tilføj/rediger A/V-enheder)*

- **1** På skærmen 'Rooms & A/V Devices (Rum og A/Z-enheder)' skal du vælge **Add/Edit A/V Devices (Tilføj/rediger A/V-enheder)**. Skærmen 'A/V Devices Setup (Opsætning af A/V-enheder)' vises.
- **2** Vælg et **rum**.

Tilgængelige enheder for det valgte rum vises på listen. Nu kan du tilføje, redigere eller slette enheder. Når du har redigeret enhedsoplysninger kan du (gen)definere aktiviteterne, hvor disse enheder er involveret (knappen 'Activities' (Aktiviteter) bliver grøn).

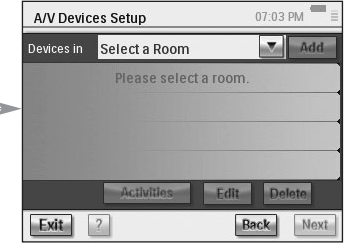

### **Tilføjelse af en enhed**

For at tilføje en enhed skal du udføre de trin, som forklares i afsnittet 'Set Up Devices (Indstilling af enheder)' på side 19.

### **Sletning af en enhed**

- **1** På skærmen 'Set Up A/V Devices (Indstilling af A/V-enheder)' skal du vælge den enhed, som du vil slette. Den valgte enhed fremhæves.
- **2** Vælg **Delete (Slet)**.

### **Flytning af en enhed**

- **1** Vælg en enhed, og vælg **Edit (Rediger)**. Skærmen 'Modify a Device (Rediger en enhed)' vises.
- **2** Vælg **Name/Room (Navn/rum)**. Skærmen 'Modify Device Assignment (Rediger tildeling af enhed)' vises.
- **3** På listen **Room (Rum)** skal du vælge det rum, som du igen vil tildele enheden til.

*Bemærk! Du kan evt. også omdøbe enheden.*

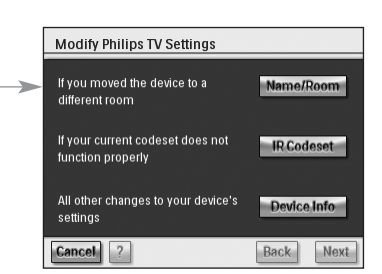

**4** Vælg **OK (OK)**. RC9800i viser skærmen 'Set Up A/V Devices (Indstilling af A/V-enheder)'. Enheden tildeles nu igen det rum, som du valgte.

### **Ændring af fjernbetjeningskoder på en enhed**

- **1** På skærmen 'Set Up A/V Devices (Indstilling af A/V-enheder)' skal du vælge en enhed og vælge **Edit (Rediger)**. Skærmen 'Modify a Device (Rediger en enhed)' vises.
- **2** Vælg **IR Codeset (IR-kodesæt)**. Skærmen 'Codes Setup (Indstilling af koder)' vises.

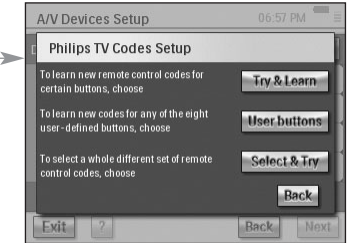

Skærmen viser tre muligheder for at ændre IR-indstillinger:

- Hvis nogle af knapperne ikke fungerer, og/eller du vil lære/udskifte koder, skal du bruge funktionen **Try & Learn (Prøv og lær)**. For at gøre dette skal du udføre trin 3 - 4 i afsnittet 'Learn & Match (Lær og match)', der begynder på side 21.
- Hvis du selv vil tildele koder til brugerdefinerede knapper, skal du bruge funktionen **User buttons (Brugerknapper)**. For at gøre dette skal du udføre følgende trin:
	- **1** Vælg **User buttons (Brugerknapper)**.

Skærmen 'Try & Learn - User Defined Buttons (Prøv og lær - brugerdefinerede knapper)' vises.

*Bemærk! Alle funktioner er røde, da de alle er ukendte for enheden.*

**2** Vælg en **funktion**.

Den valgte funktion fremhæves.

### **3** Vælg **Learn (Lær)**.

Lær funktionen fra enhedens originale fjernbetjening.

*Bemærk! For at teste funktionen og se, hvordan enheden reagerer, skal du vælge Try (Prøv).*

■ Hvis du vil vælge et andet kodesæt, skal du bruge funktionen **Select & Try (Vælg og prøv)**. For at gøre dette skal du udføre trinene i afsnittet 'Select & Try (Vælg og prøv)', der begynder på side 23.

### **Ændring af indstillinger på andre enheder**

**1** På skærmen 'Set Up A/V Devices (Indstilling af A/V-enheder)' skal du vælge en enhed og vælge **Edit (Rediger)**.

Skærmen 'Modify a Device (Rediger en enhed)' vises.

**2** Vælg **Device Info (Enhedsoplysninger)**. Skærmen 'Modify Device Details (Rediger enhedsdetalier)' vises

Device Info Wizard (Guiden Enhedsoplysninger) guider dig gennem en række indstillinger for enheden, som du har valgt. Vælg **OK** for at starte guiden.

Inden du fortsætter med guiden kan du også redigere IR-kontrolforsinkelse: Forskellige

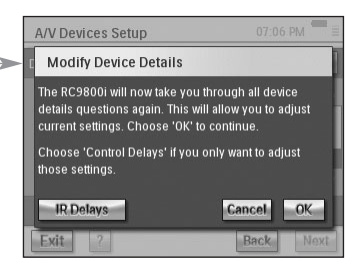

enheder med forskellige mærker har forskellige tidsindstillinger, inden de reagerer, når du tænder for enheden, skifter kanaler og vælger indgang. Normalt defineres

tidsindstillinger for disse handlinger automatisk under den første opsætning. Hvis dette mislykkes, kan du redigere forsinkelser manuelt. Gør følgende:

- **1** Vælg **Control Delays (Kontrolforsinkelser)**. Skærmen 'Control Delay Settings (Indstillinger for kontrolforsinkelse)' vises.
- **2** For at redigere forsinkelser skal du klikke på feltet.

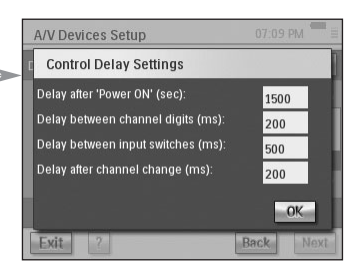

## ■ **Elektronisk programguide (EPG)**

RC9800i leveres med 1 års gratis abonnement på Philips Internet EPG Service. Inden du kan bruge EPG-programmet på RC9800i, skal du først udføre et par servicerelaterede indstillinger.

*Bemærk! Nogle servicerelaterede indstillinger skal udføres på en computer ved hjælp af en webbrowser, IKKE på RC9800i.* 

### *Servicerelaterede indstillinger på computeren*

Følgende servicerelaterede indstillinger skal udføres på computeren:

- Tegning af abonnement på EPG-service;
- Personalisering af abonnementet, dvs. valg af de tv-stationer, som du ønsker EPG-data om.

### **Tegning af abonnement på EPG-service**

- **1** På computeren skal du gå til http://www.homecontrol.philips.com.
- **2** Følg linket 'Philips Internet EPG Service'.
- **3** Registrer dig, og vælg et brugernavn og en adgangskode.

- **4** Vælg linket for at oprette et **abonnement**, og følg instruktionerne.
- **5** På skærmen, der opsummerer dine abonnementsoplysninger, skal du vælge **Next (Næste)**.

Skærmen 'Create a subscription – Activation Key (Opret et abonnement - Aktiveringsnøgle)' vises. Denne skærm indeholder din aktiveringsnøgle. Noter denne nøgle, og vælg Proceed to Personalization (Fortsæt til personalisering).

*Tip! Du får brug for aktiveringsnøglen senere for at aktivere EPG på RC9800i.*

#### **Personalisering af EPG**

Du kan **personalisere** din EPG ved at angive de stationer, som du vil inkludere i EPG'en. Denne liste med stationer kaldes en **gruppering**. EPG-programmet på RC9800i henter og viser kun stationer, der er i den eller de grupperinger, som du har defineret, og udelader stationer, som du ikke modtager eller ikke er interesseret i.

På computeren skal du udføre følgende trin for at definere gruppering(er). En guide leder dig igennem:

- **1** På skærmen 'Create a subscription Activation Key (Opret et abonnement Aktiveringsnøgle)' skal du vælge **Proceed to personalization (Fortsæt til personalisering)**.
- **2** På Personalization Home Page (Personalisering Startside) skal du vælge **Add a lineup (Tilføj en gruppering)**.
- **3** (Kun USA) Indtast dit postnummer.
- **4** Vælg den rigtige tv-signalkilde (Cable, Satellite, Antenna (Kabel, Satellit, Antenne)), og vælg derefter **Next (Næste)**.
- **5** (Kun USA) Vælg evt. din udbyder.
- **6** Vælg de stationer, som du ønsker EPG-data for (Europa: angiv også det tilsvarende kanalnummer). Når du er færdig, skal du vælge **Finish (Udfør)** (Europa: Vælg **Next (Næste)**).
- **7** (Kun Europa) Når du er tilfreds med valget, skal du vælge **Finish (Udfør)**. Ellers skal du vælge **Back (Tilbage)**.

Hvis du har flere tv-signalkilder, f.eks. en satellitmodtager og en kabelboks, kan du definere flere grupperinger (op til 4). I dette tilfælde skal du gentage trin 2 til 5 for alle tv-signalkilder. Når du har tilføjet alle grupperinger på Personalization Home Page (Personalisering - Startside), skal du vælge **Advanced (Avanceret)** og tildele et grupperings-id til hver tv-signalkilde. Noter de grupperings-id'er, som du har tildelt, da du får brug for dem, når du udfører EPG-relaterede indstillinger på RC9800i.

### *Indstillinger på RC9800i*

Når du har oprettet et EPG-abonnement og modtager en aktiveringsnøgle, skal du knytte dette link til RC9800i til abonnementet for at gøre EPG tilgængelig på RC9800i. Denne såkaldte "Aktivering af EPG" er noget, som du kun skal udføre én gang.

### **Aktivering af EPG på RC9800i**

*Bemærk! Kontroller, at WiFi-forbindelsen til internettet fungerer, og du har en tilgængelig aktiveringsnøgle.*

Gør følgende for at aktivere EPG på RC9800i:

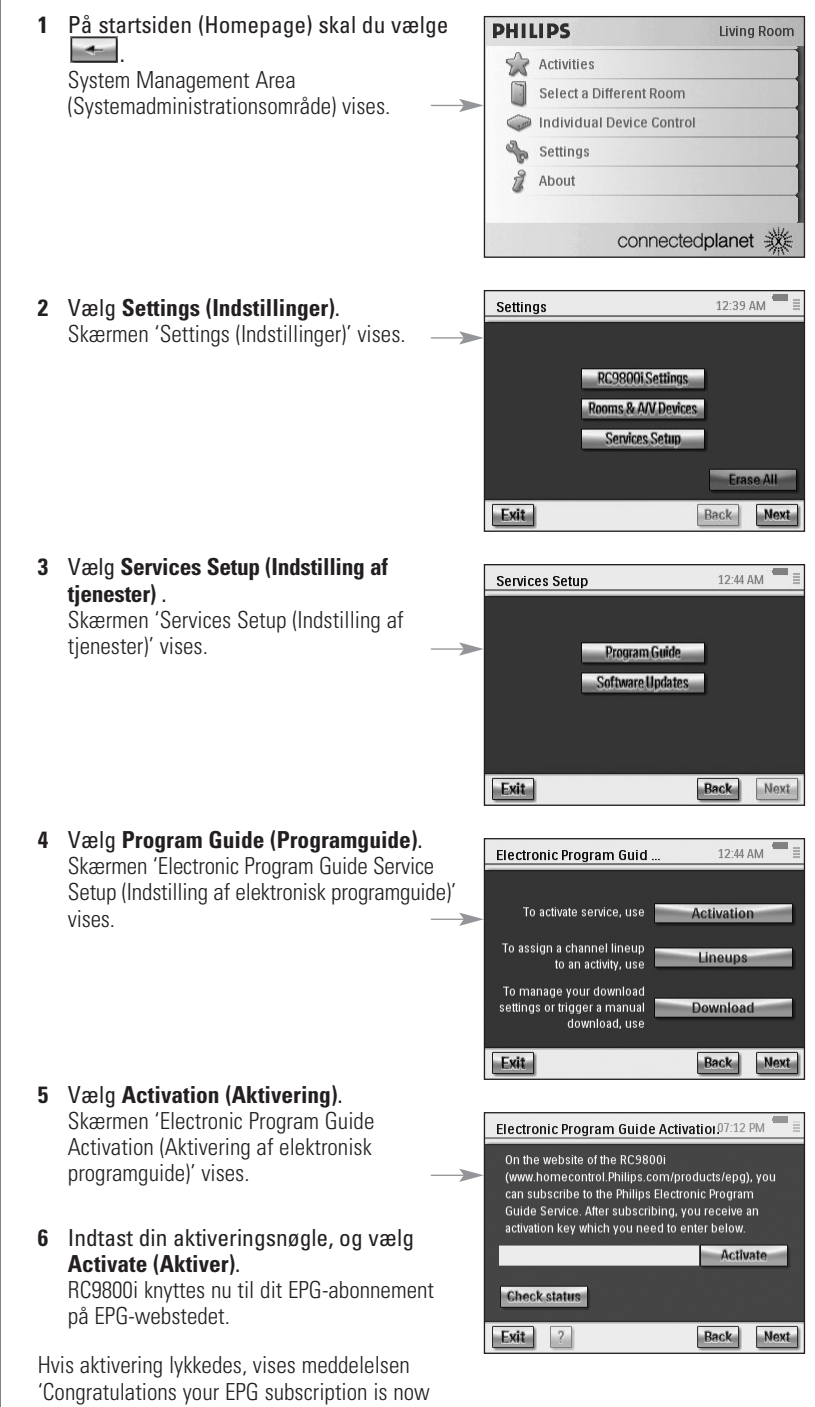

activated (Tillykke! Dit EPG-abonnement er nu aktiveret)'.

*Bemærk! Hvis du modtager en meddelelse om, at EPG-aktivering mislykkedes, skal du vælge Done (Udført). Skærmen 'Setup Program Guide Service (Indstilling af elektronisk programguide)' vises igen. I dette tilfælde skal du se afsnittet 'Tip og fejlfinding' på side 54.*

Hvis du kun har en tv-signalkilde, er RC9800i nu klar til at hente programdata fra Philips Internet EPG Service. Se 'Hentning af EPG-data' herunder. Hvis du har flere tv-signalkilder, skal du først tildele grupperings-id'er til hver af disse kilder, som du har defineret, da du personaliserede dit abonnement. Se 'Tildeling af grupperinger til enheder' på side 50.

### **Hentning af EPG-data**

*Bemærk! Inden du kan starte hentning af EPG-data, skal du aktivere EPG på RC9800i (se side 47) og i tilfælde af flere tv-signalkilder, skal du tildele grupperings-id'er (se 'Tildeling af grupperinger til enheder' på side 50).*

Hentning af EPG-data er en fuldautomatiseret proces. Som bruger skal du ikke gøre noget: EPG-dataene, der er gemt på RC9800i, opdateres automatisk over internettet, hver nat mellem 01.00 og 07.00.

*Bemærk! Kontroller, at RC9800i er inden for rækkevidden på det trådløse netværk, og at den er tilstrækkelig opladet. Hvis batteriet er ved at løbe tør, udsætter RC9800i hentning af EPG-data.*

Hvis du ønsker det, kan du opdatere EPG-dataene på stedet. Gør følgende:

- 1 På startsiden (Homepage) skal du vælge **...**. System Management Area (Systemadministrationsområde) vises.
- **2** Vælg **Settings (Indstillinger)**. Skærmen 'Settings (Indstillinger)' vises.
- **3** Vælg **Services Setup (Indstilling af tjenester)**. Skærmen 'Services Setup (Indstilling af tjenester)' vises.
- **4** Vælg **Program Guide (Programguide)** . Skærmen 'Electronic Program Guide Service Setup (Indstilling af elektronisk programguide)' vises.
- **5** Vælg **Program Guide (Programguide)**. Skærmen 'Electronic Program Guide (Elektronisk programguide)' vises.

### **6** Vælg **Download (Hent)**.

Følgende skærm vises:

Denne skærm viser den seneste hentningsstatus og tillader, at du definerer et hentningsmønster til RC9800i.

Hvis du vil opdatere EPG-data, skal du vælge **Download Now (Hent nu)**. RC9800i starter med at hente EPG-data fra Philips Internet EPG Service.

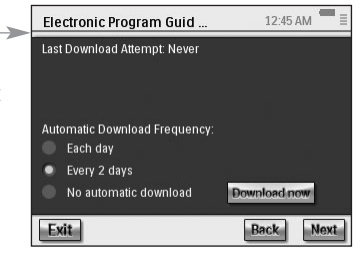

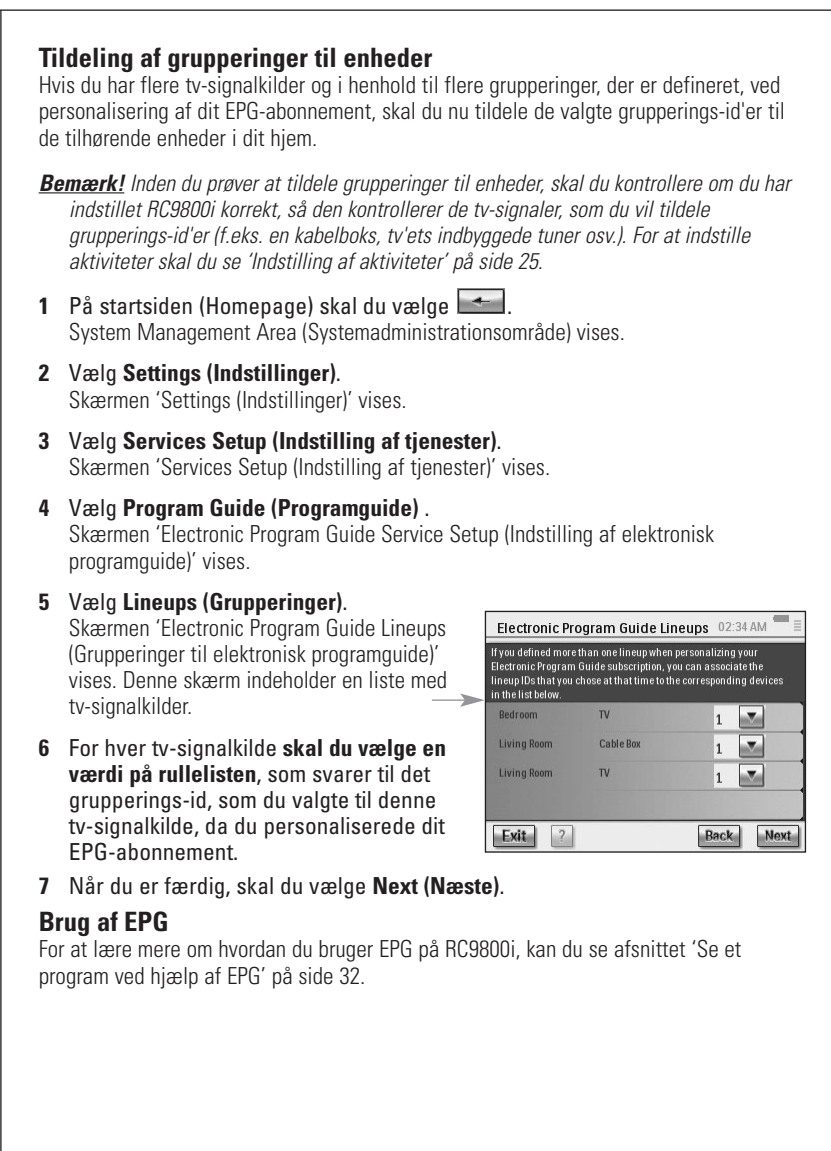

## **Installation af software**

*Bemærk! Du har brug for Windows 2000 eller Windows XP på computeren for at kunne bruge denne software.*

### ■ **Installation af Philips Media Manager**

Med denne software kan musik-, foto- og filmfiler på computeren overføres til en Philips Connected Planet-enhed.

**1** Læg cd'en RC9800i-cd i computerens cd- eller DVD-drev. Cd'en starter automatisk.

*Bemærk! Hvis cd'en ikke starter automatisk, skal du dobbeltklikke på Denne computer. Vælg derefter ikonet for cd-drevet, og vælg til sidst Setup.exe for at starte cd'en.*

- **2** I den viste menu skal du vælge at installere **Philips Media Manager** og følge instruktionerne på skærmen.
- **3** For at starte programmet skal du vælge **Start > Programmer > Philips Media Manager**.

Når du åbner Philips Media Manager for første gang, bliver du spurgt, om du vil tilføje en mappe og scanne efter mediefiler.

- **4** Vælg **Add (Tilføj)**.
- **5** Vælg en mappe eller en eller flere mediefiler, og vælg **Open (Åbn)** for at tilføje den valgte mappe eller filer til vinduet Media Manager.
- *Bemærk! Selvom du lukker vinduet Media Manager, er dets ikon stadig aktivt i statusområdet (nederste højre hjørne på skrivebordet). Dette ikon skal være synligt. Dobbeltklik på ikonet, der åbner vinduet Media Manager.*

## ■ **Brug af Advanced Philips Media Manager**

### *Philips Media Manager på flere computere*

Philips Media Manager kan køre på mere end en computer samtidigt. Gør følgende:

- **1** Installer Philips Media Manager på samme måde, som du gjorde det på den første computer. Udfør trin 1 til 5 i afsnittet 'Installation af Philips Media Manager'.
- **2** I vinduet Media Manager skal du vælge **Settings (Indstillinger)**.
- **3** Vælg fanen **Server**, og skift servernavnet.

*Bemærk! Dette servernavn vises i den øverste menu, når du gennemser mapper, der indeholder medier. På denne måde kan du holde alle computere på netværket, som kører Philips Media Manager samtidig, adskilt.*

### *Hold styr på mediefiler*

For at hjælpe dig med at holde styr på og sortere dine mediefiler skal du højreklikke på et musikspor, et foto eller en film og vælge **Edit Media Information (Rediger musikoplysninger)**.

### *Oprettelse af playlist*

Hvis du vil oprette en playlist, skal du højreklikke på et musikspor eller en film og vælge **Add to Playlist (Føj til playlist)**.

## **Opgradering af firmware**

Du kan opgradere RC9800i-firmwaren via USB.

*Bemærk! Sæt RC9800i i dens holder, når du opgraderer firmwaren.*

- **1** På computeren skal du åbne internet-browseren og gå til http://www.homecontrol.philips.com. Følg linket til afsnittet med softwareopgraderinger.
- **2** Hent RC9800i Firmware Update Tool (Værktøj til opdatering af firmware) til computeren.
- **3** Slut RC9800i til computeren ved hjælp af USB-kablet.
- **4** Sæt RC9800i i dens holder.
- **5** På startsiden (Homepage) på RC9800i skal du røre ved . System Management Area (Systemadministrationsområde) vises.
- **6** Vælg **Settings (Indstillinger**. Skærmen 'Settings (Indstillinger)' vises.
- **7** Vælg **Services Setup (Indstilling af tjenester)**. Skærmen 'Services Setup (Indstilling af tjenester)' vises.
- **8** Vælg **Software Updates (Softwareopdateringer)**. Skærmen 'Software Updates (Softwareopdateringer)' vises.
- **9** Vælg **USB Update (USB-opdatering)**.
- **10** Start **RC9800i Firmware Update Tool (Værktøj til opdatering af firmware)** på computeren.
- **11** Følg instruktionerne på computerskærmen og RC9800i. Der vises en række meddelelser på computerskærmen. Når firmwaren opgraderes, genstarter RC9800i automatisk.
- *Tip! Du kan kontrollere området About (Om) for at se, om der er installeret en nyere firmware, som kører på RC9800i.*

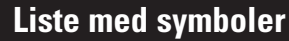

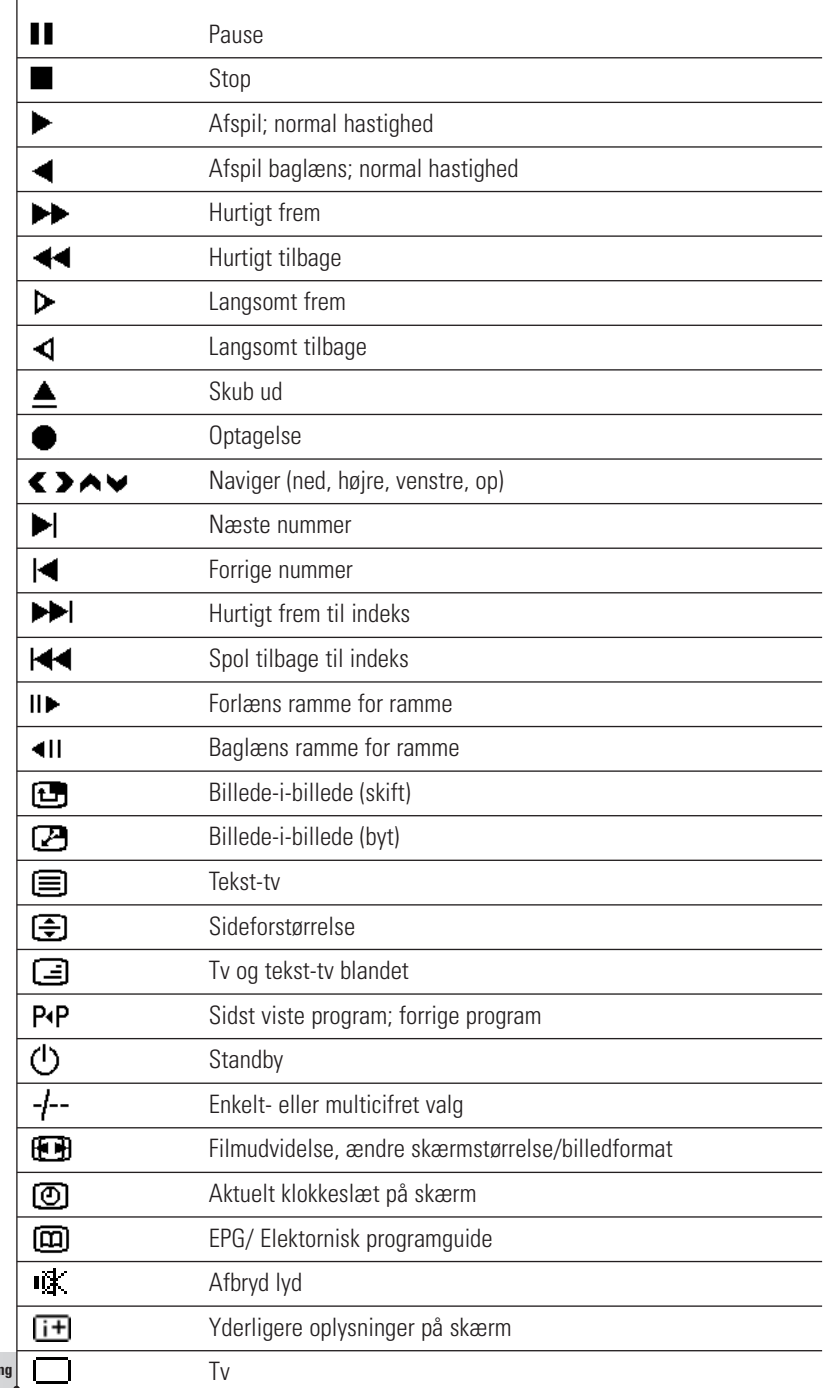

Betjeningsvejledni**n** 

 $\ddot{\bullet}$ 

## **Tip og fejlfinding**

Du kan hurtigt løse de fleste problemer, som du støder på i forbindelse med RC9800i ved at følge råd i dette kapitel.

### ■ **RC9800i-enhed**

#### *RC9800i slukker automatisk*

Hvis RC9800i ikke bruges, aktiveres standbytilstanden automatisk. Se afsnittet 'Daglig brug' på side 6 for at aktivere RC9800.

Du kan indstille, hvor længe RC9800i skal vente, inden den aktiverer energisparerfunktionen. Se Power Settings (Strømindstillinger) på side 42 for at få yderligere oplysninger.

#### *Min RC9800i reagerer ikke*

Hvis batteriet er ved at løbe tør, er det ikke sikkert, at RC9800i reagerer. Du skal derfor prøve at genoplade det. Se 'Opladning af RC9800i' på side 8.

Hvis du genoplader enheden, og den stadig ikke reagerer, kan det være nødvendigt at nulstille den. Normalt vil du aldrig få brug for at nulstille RC9800i. Men i sjældne tilfælde kan det være nødvendigt at nulstille, hvis berøringsskærmen er fastfryst, eller du bemærker en usædvanlig opførsel. Sluk for enheden, og vent et par sekunder, inden du tænder for enheden igen. Startsiden (Homepage) vises. Tænd/sluk-knappen findes bag på RC9800i. Se side 6.

#### *Knapperne på berøringsskærmen fungerer ikke korrekt*

Hvis du efter et stykke tid bemærker, at berøringsskærmen ikke længere nøjagtigt svarer til det område, du rører, skal du kalibrere berøringsskærmen igen. Gør følgende for at kalibrere berøringsskærmen:

- **1** På startsiden (Homepage) skal du vælge . System Management Area (Systemadministrationsområde) vises.
- **2** Vælg **Settings (Indstillinger)**. Skærmen 'Settings (Indstillinger)' vises.
- **3** Vælg **RC9800i settings (RC9800i-indstillinger)** . Skærmen 'RC9800i Settings (RC9800i-indstillinger)' vises.
- **4** Vælg **Screen (Skærm)**.
- **5** Vælg **Calibrate screen (Kalibrer skærm)**.
- **6** Rør meget præcist på midten af det trådkors, der vises i skærmens fire hjørner. RC9800i gentager eventuelt denne proces et antal gange, indtil dens skærm er nøjagtigt kalibreret.

#### *Hvordan rydder jeg alle indstillinger på RC9800i?*

Hvis du vender tilbage til den oprindelige konfiguration eller fabrikgsindstillinger, gendannes de indstillinger, der var på RC9800i, da du købte den. Gør følgende for at gendanne fabriksindstillinger:

*Bemærk! Hvis du gendanner fabriksindstillingerne, slettes alle oplysninger om rum og enheder, som du har angivet i tidligere opsætninger.*

- **1** På startsiden (Homepage) skal du vælge Skærmen System Management Area (Systemadministrationsområde) vises.
- **2** Vælg **Settings (Indstillinger)**. Skærmen 'Settings (Indstillinger)' vises.

#### **3** Vælg **Erase All (Slet alle)**.

Der vises en bekræftelsesskærm. Hvis du ikke er sikker på, at du vil slette alle indstillinger, skal du vælge **OK**. Ellers skal du vælge **Cancel (Annuller)**.

**4** RC9800i genstarter og starter startinstallationsguiden.

#### *Jeg har ikke et WiFi-netværk derhjemme. Kan jeg bruge RC9800i som fjernbetjening?*

Selvfølgelig kan du det. RC9800i kan også bruges som fiernbetiening til lyd/video-enheder, der ikke er i et netværk. Se 'Kontrol af ældre lyd/video-enheder', der begynder på side 10, for at få yderligere oplysninger.

#### *Kan jeg når som helst oplade RC9800i?*

Ja. RC9800i er udstyret med et Li-polymer-batteri, der ikke kan overoplades. Derfor kan det også oplades, selvom batteriet ikke er løbet helt tør for strøm.

#### *Hvordan rengør jeg RC9800i?*

Når du rengør RC9800i, skal du huske følgende:

- Brug en blød, let fugtet klud til at rengøre RC9800i.
- Hvis berøringsskærmen er beskidt, skal du rengøre den med en blød klud, der er fugtet med fortyndet vinduesrens.
- Brug ikke korroderende rengøringsmidler eller en skuresvamp.
- Undgå at bruge for meget vand.

### ■ **Fjernbetjeningskoder**

#### *Enhederne reagerer ikke på de kommandoer, som jeg sender*

For at bruge RC9800i som fjernbetjening skal du kontrollere, at den bruger de rigtige fjernbetjeningskoder. Hvis du vil tildele fjernbetjeningskoder, kan du se afsnittet 'Fastlæggelse af fjernbetjeningskoder', der begynder på side 21.

#### *Jeg kan ikke finde det rigtige kodesæt til min enhed*

Hvis du ikke kan finde det rigtige kodesæt, skal du prøve proceduren Select & Try (Vælg og prøv). Se 'Select & Try (Prøv og vælg)' på side 23 for at få yderligere oplysninger.

#### *Jeg har en funktion på min gamle fjernbetjening, som jeg ikke kan finde på min nye fjernbetjening*

Du skal bruge de brugerdefinerede knapper. Dette er knapper, som du selv kan tildele fiernbetieningskoder. Der findes 8 knapper til hver enhed. Se 'Individual Device Control (Individuel enhedskontrol)' på side 40 for at få yderligere oplysninger.

#### ■ **Rum og enheder**

#### *Jeg kan ikke tilføje en enhed*

Hvis du ikke kan tilføje en enhed, skal du kontrollere, at mindst 1 rum er defineret. Se 'Add/Edit Rooms (Tilføj/rediger rum)' på side 44 for at kontrollere, hvilke rum der er defineret.

#### *Mit mærke findes ikke på listen! Hvad skal jeg gøre?*

Hvis mærket på din enhed ikke findes på listen, skal du vælge et andet mærke. Algoritmerne, som RC9800i bruger, er meget kraftfulde og er muligvis ikke i stand til at finde et kodesæt, der fungerer på din enhed.

#### *Rumnavnet findes allerede*

Du kan kun bruge et rumnavn én gang. Enten skal du vælge et andet navn eller også skal du omdøbe rummet, der har det navn, som du vil bruge. Se 'Add/Edit Rooms (Tilføj/rediger rum)' på side 44 for at få yderligere oplysninger.

#### ■ **Firmwareopgraderinger**

#### *USB Firmware Upgrade Tool (Værktøj til opgradering af firmware) fungerer ikke*

Hvis du ikke kan hente firmwareopgraderingen, skal du kontrollere, at RC9800i er fuldt opladet eller sat i holderen, og at USB-kablet er tilsluttet. Udfør trin 1 til 9 på side 52, og kontroller, at computeren registrerer enheden. På computeren skal du vælge **Denne computer** og kontrollere, at RC9800i vises på listen.

#### *Når du opgraderer software, vises meddelelserne på det forkerte sprog*

- **1** På computeren skal du åbne internet-browseren og gå til http://www.homecontrol.philips.com. Følg linket til afsnittet med softwareopgraderinger.
- **2** Hent og start the RC9800i Firmware Upgrade Tool (Værktøj til opgradering af firmware);
- **3** Slut RC9800i til computeren via USB-kablet;
- **4** Sluk og tænd for RC9800i, og tryk ned på tasten **Back (Tilbage)**, mens enheden starter op;
- **5** Vælg sprog;
- **6** Følg instruktionerne på computerskærmen og RC9800i.

### ■ **EPG**

#### *Jeg kan ikke aktivere EPG*

Hvis du ikke kan aktivere din EPG, skal du kontrollere følgende:

- Fungerer det trådløse netværk?
- Kan din enhed få adgang til det trådløse netværk? Se 'Network Settings (Netværksindstillinger)' på side 15;
- Har du indtastet den korrekte aktiveringskode? Se 'Elektronisk programguide (EPG)' på side 46.

#### *Jeg har aktiveret EPG-programmet på min RC9800i, men det fungerer stadigvæk ikke*

Hvis aktivering af EPG lykkedes, men EPG-programmet stadig ikke fungerer, skal du kontrollere følgende:

- Har du tildelt EPG-gruppering? Se 'Tildeling af grupperinger til enheder', der begynder på side 50;
- Hvis der ikke vises nogen EPG-data i EPG-programmet, skal du kontrollere, at indstillingerne for klokkeslæt, dato og tidszone er korrekte. Se 'Indstilling af dato og klokkeslæt' på side 17;
- Er der hentet gyldige EPG-data? For at finde ud af hvordan du kan kontrollere hentningsstatus for EPG, skal du gå til 'Hentning af EPG-data' på side 49. Hvis hentningen er i gang, skal EPG have tid til at afslutte hentningen.
- Er søgekriterierne korrekte? Hvis der ikke findes nogen elementer i EPG-dataene, skal du ændre søgekriterier/filtre. Se 'Søgning efter programmer' på side 34.

*Bemærk! Hvis der opstår hentningsfejl, angiver skærmen Download Status (Hentningsstatus) fejlen.*

### **Online oplysninger**

Se http://www.homecontrol.philips.com for at finde de seneste oplysninger om RC9800i. Du finder blandt andet den mest opdaterede version af kapitlet 'Tip og fejlfinding'.

### **Support til Philips Connected Planet-produkt**

Philips-produkter er designet og fremstillet i henhold til de højeste kvalitetsstandarder. Hvis dit Philips Connected Planet-produkt ikke fungerer korrekt, anbefaler vi, at du ser i betjeningsvejledningen for at kontrollere, at produktet er korrekt tilsluttet og konfigureret. Webstedet Connected Planet support (http://www.philips.com/support) tilbyder dig alle de oplysninger, som du har brug for, hvis du vil have optimal glæde af dit produkt – dette omfatter hjælp til at komme i gang, hyppigt stillede spørgsmål og interaktiv fejlfinding.

# **Tekniske specifikationer**

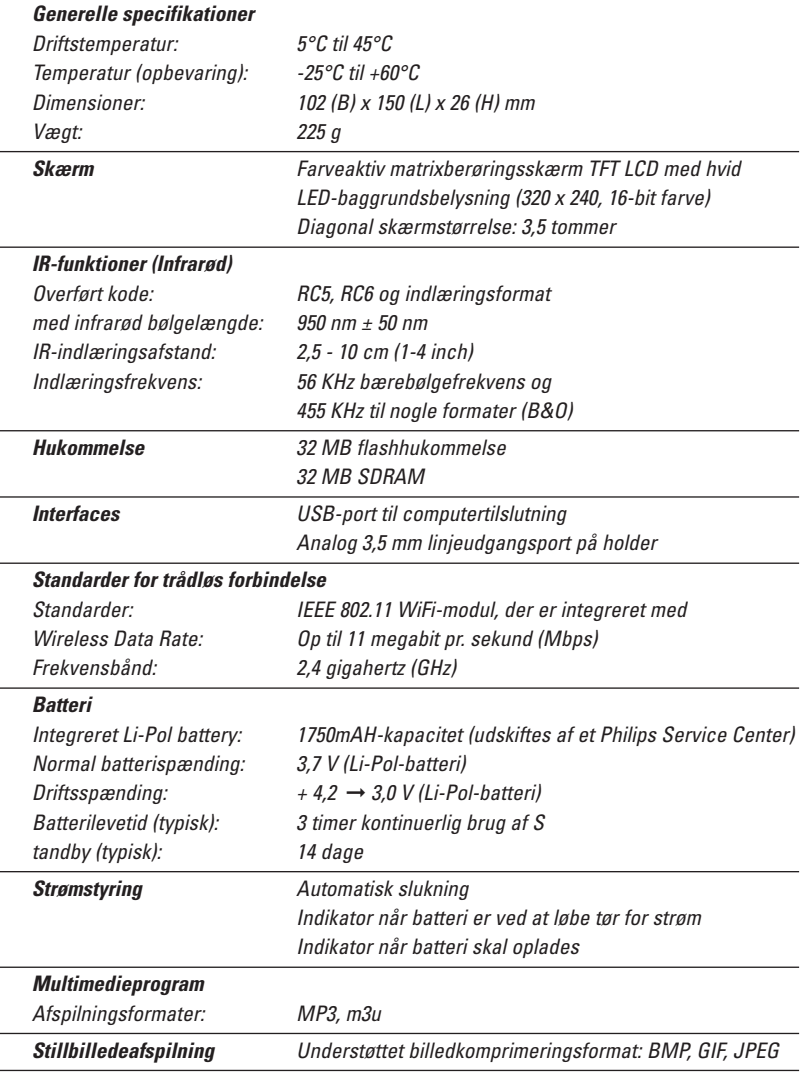

*Bemærk! Specifikationerne og designet på dette produkt kan ændres uden varsel.*

**Betjeningsvejledning** 

 $\ddot{\bullet}$ 

## **Miljømæssige oplysninger**

Alt overflødig indpakning er udeladt. Vi har gjort dette for let at kunne opdele pakken i to materialer: Karton og PET. Dit sæt består af materialer, som kan genbruges, hvis de demonteres af et specialiseret firma.

Bemærk, at der kan være lokale bestemmelser angående bortskaffelse af emballage, brugte batterier og kasseret udstyr.

#### **Bortskaffelse af batteri**

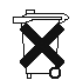

Enheden bruger et genopladeligt Li Polymer- batteri. Smid det ikke ud sammen med husholdningsaffald. Kontakt din lokale renovationsplads for at få oplyst adressen på den nærmeste renovationsplads, der tager imod batterier.

## **Oplysninger om kommunikationsbestemmelser**

#### **FCC Declaration of Conformity**

This device complies with Part 15 of the FCC Rules. Operation is subject to the following two conditions:

- This device should not cause harmful interference.
- This device must accept any interference received, including interference that may cause undesired operation.

This equipment has been tested and found to comply with the limits for a Class B digital device, pursuant to part 15 of the FCC rule.

These limits are designed to provide reasonable protection against harmful interference in residential installations. This equipment generates, uses, and can radiate radio frequency energy and, if not installed and used in accordance with the instructions, may cause harmful interference to radio communications.

However, there is no guarantee that interference will not occur in a particular installation. If the equipment does cause harmful interference to radio or television reception, which can be determined by turning the equipment off and on, the user is encouraged to try to correct the interference by using one or more of the following measures:

- Reorient or relocate the receiving antenna.
- Increase the separation between the equipment and receiver.
- Connect the equipment into an outlet on a different circuit from the receiver.
- Consult the retailer or an experienced radio/TV technician for help.

*CAUTION User changes or modifications not expressly approved by the party responsible for compliance may void the user's authority to operate the equipment.*

#### **Notice for Canada / Remarque pour le Canada** This Class B digital apparatus complies with Canadian ICES-003.

Cet appareil numérique de la Classe B est conforme à la norme NMB-003 du Canada.

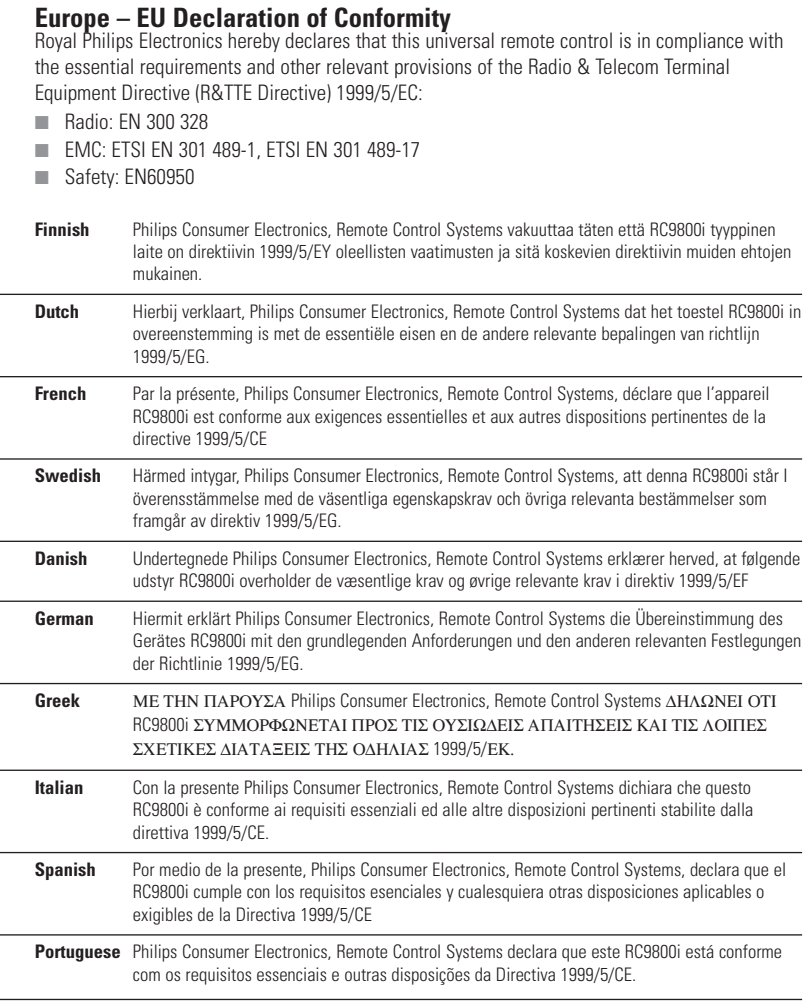

### **Overensstemmelseserklæring**

Overensstemmelseserklæringen findes på http://www.homecontrol.philips.com/products/DoC

### **Mærkning**

I henhold til CE-mærkningsreglerne er CE-mærket, det oplyste partnummer og klasse 2 identifikatoren føje til udstyret:

# C€0682 **①**

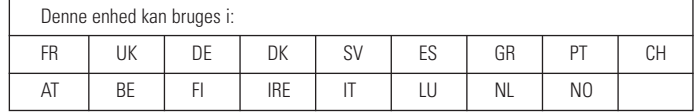

### **Ordliste**

- **Bridge-enhed** Bridge-enheder konverterer signaler. En medieadapter er f.eks. en bridgeenhed. Den konverterer digitale video-, billed- og lydfiler på computeren til analoge signaler. Medieadapteren modtager input fra computeren og konverterer det til en række analoge videoog lydudgange, der føres ind i klassiske tv'er eller lydsystemer, der ikke er sluttet til netværket.
- **DHCP** Når en enhed kommunikerer med en anden enhed, skal den have en entydig adresse, der identificerer sig selv. Sådan en adresse kaldes for en IP-adresse. DHCP eller Dynamic Host Configuration Protocol er en internet-protokol, der styrer og automatiserer tildelingen af IPadresser på netværket (sammen med distribution af oplysninger om netværkets transmissionsadresse, netmask, gateway-adresse og DNS-adresser). En enhed, der bruger DHCP, beder om en åben adresse fra en DHCP-server hver gang den opretter forbindelse til denne server. Et alternativ til at bruge en fast IP-adresse (se IP-adresse).
- **DMA** *Digital Media Adapter* En medieadapter er en trådløs digital enhed, der tillader, at film, billeder og musikfiler streames fra en computer til lyd/video-enheder (f.eks. traditionelle tv'er og lydsystemer), der ikke er i et netværk.
- **DNS** DNS er en forkortelse for Domain Name Server. Et domænenavn er et meningsfuldt navn, der er let at huske, til en internet-adresse, f.eks. www.homecontrol.philips.com. DNS oversætter domænenavne til IP-adresser. (se IP-adresse)
- **EPG** EPG er en forkortelse for Electronic Program Guide. EPG er den elektroniske udgave af et trykt tv-program.
- **Gateway** En gateway er et netværkspunkt, der fungerer som en indgang til et andet netværk. Mere specifikt forbinder en gateway to netværk, der bruger forskellige protokoller. På denne måde gør gateways det muligt for medlemmerne af et netværk at kunne bruge et andet netværk.
- **IP-adresse** Når en enhed kommunikerer med en anden enhed, skal den have en entydig adresse, der identificerer sig selv. Sådan en adresse kaldes for en IP-adresse, f.eks. 192.168.100.1. Når du føjer en enhed til netværket, kan du enten tildele en fast IP-adresse til den, eller du kan bruge DHCP (se DHCP).
- **IR** IR eller Infrarød bruges til at kontrollere lyd/video-enheder. Når du f.eks. trykker på en knap på tv'ets fjernbetjening, sender fjernbetjeningen et IR-signal (Infrarødt signal) til tv'et. Tv'et modtager dette signal og udfører kommandoen.
- **Knap** De knapper, der findes til højre på RC9800i's fjernbetjening.
- **Netmask** En netmask maskerer netværksdelen i en IP-adresse, så det kun er værtscomputerens del af adressen, der er tilbage. 255.255.255.0 er en ofte anvendt netmask.
- **NTP** NTP er en forkortelse for Network Time Protocol. Denne protokol bruges til at synkronisere dato og klokkeslæt i et computernetværk.
- **PVR** PVR er en forkortelse for Personal Video Recorder. Denne enhed er også kendt som en DVR, eller Digital Video Recorder.
- **SSID** En Service Set Identifier er en række tegn, der entydigt identificerer et trådløst LAN. Dette navn tillader, at enhederne opretter forbindelse til de ønskede, når flere uafhængige netværk fungerer i det samme fysiske område.
- **UPnP** Universal Plug and Play (UPnP) er en standard, der bruger internet- og web-protokoller til at aktivere enheder, f.eks. computere, eksterne enheder, intelligente apparater og trådløse enheder, der skal tilsluttes et netværk og automatisk kende til hinanden. Med UPnP kan du slutte en enhed til netværket, enheden konfigurerer sig selv, henter en IP-adresse og bruger en opdagelsesprotokol baseret på Internettets HTTP (Hypertext Transfer Protocol) til at præsentere dets tilstedeværelse på netværket til andre enheder.
- **USB** USB er en forkortelse for Universal Serial Bus. Dette er et "plug-and-play"-interface mellem en computer og "add-on"-enheder (f.eks. lydafspiller, joysticks og printere). Med USB kan en ny enhed føjes til computeren uden at der skal tilføjes et adapterkort eller slukkes for computeren.
- **WAP** Wireless Access Point eller WAP er centeret i et trådløst hjemmenetværk. Al kommunikation mellem enheder i det trådløse netværk udføres ved hjælp af WAP.

- **WEP** Wired Equivalent Privacy (WEP) er en sikkerhedsprotokol, der indeholder WLAN (wireless local area network) med højt niveau af sikkerhed og fortrolighed ved hjælp af kodning af al kommunikation på netværket
- **WiFi** WiFi eller Wireless Fidelity er en betingelse, der bruges til bestemte WLAN-typer, der bruger 802.11-standard.
- **WPA** WPA eller WiFi Protected Access er en netværkskommunikationstandard, der øger niveauet for databeskyttelse (kryptering) og adgangskontrol (godkendelse) for eksisterende og fremtidige WiFi-trådløse netværk.

## **Indeks**

Add Device (Tilføj enhed), 44 Aktivitet lytte, 13 se, 13 Aktivitetsbaseret kontrol, 12 Autoscan, 22 Baggrundsbelysning indstillinger, 42 Batteri niveau, 8 Berøringsskærm, 7 kalibrere, 14 rengøre, 56 Dato, indstillinger, 17, 43 DHCP, 16, 61 DNS, 61 dynamisk IP-adresse, 16 Enhed indstillinger, 43 flytte, 45 tilføje, 44 ændre, 44 ældre enhed, 10 ændre fjernbetjeningskoder, 45 EPG, 46 aktivering, 47 gruppering, 50 hente data, 49 informationsskærm, 33 navigere, 33 Personalisere, 47 skifte en kanal, 34 skærm, 50 søge, 34 Tegning af abonnement, 46 EULA, 14 Feilfinding, 55 Firmware, 52 Fiernbetieningskoder

autoscan, 22 fastlægge, 21 lære, 21 select & try (vælg og prøv), 23 ændre, 45 Flytte enhed, 45 Gateway, 61 Holder, 8 som medieadapter, 8 Indgang, vælge, 24 Individual Device Control (Individuel enhedskontrol), 40 IP, 61 IP-adresse, 61 Kalibrering, 14, 43 Klarhed, 43 Knapper, 7 Back (Tilbage), 27 Channel (Kanal), 7 Markør, 7 Mute (Tavs), 7 Page (Side), 7 Volume (Lydstyrke), 7 Kombineret kontrolskærm, 30, 32 Kryptering, 16 Learn & Match (Lær og match), 21 Lytte, 13 Cd, 36 MP3-filer, 38 Lydindstillinger, 43 Miljømæssige oplysninger, 59 Netmask, 61 Netværksaktivitetsindikator, 8 Netværksindstillinger, 15, 43 Online, 57 Opgradering af firmware, 52 Opladning, 8 Oplysninger om kommunikationsbestemmelser, 59

### *Indeks*

opsætning, 13 Peer-to-peer, 12, 15 Proxy indstillinger, 16 server, 16 PVR, 60 Rum tilføje, 44 ændre, 36, 44 Røde knapper, 23 Se, 13 digitale billeder, 34 EPG, 32 transmissionsprogram, 29 Settings (indstillinger) adgang, 42 Aktiviteter, 25 baggrundsbelysning, 42 dato, 17, 43 klokkeslæt, 17, 43 lyd, 43 netværk, 15, 43 proxy, 16 RC9800i, 14 skærm, 43 tidszone, 17 Sikkerhedsindstillinger, 16 Skærmindstillinger, 43 Skift af kanal, 24Medieadapter, 34, 38 SSID, 15, 60 Standbytilstand, 6, 8 Sted vælge, 15 Strøm indstillinger, 42 netadapter, 8 tænde, 6

Synkroniser netværkstid, 17 Synkronisere netværksklokkeslæt, 17 System Management Area (Systemadministrationsområde), 27 Tekniske specifikationer, 58 Batteri, 58 Generelle specifikationer, 58 Hukommelse, 58 Infrarød teknologi, 58 Interfaces, 58 Skærm, 58 Strømstyring, 58 Trådløs forbindelse, 58 Tid, indstillinger, 17, 43 Tidszone, indstillinger, 17 Tilsluttet enhed, 11Udstyr Hjemmenetværk, 11WEP, 16, 60 tilføje, 44 ændre, 44 Trådløst adgangspunkt, 12, 15 Trådløst netværk, 12 Tænd, 24 Tænd/sluk-knap, 6 Understøttelse, 56 UPnP, 61 USB, 9 firmware, 9 Opgradering, 52 WEP-kryptering, 16 WEP Passkey, 16 WiFi, 12, 47 WPA, 16 Ændring af fjernbetjeningskoder, 45 Ældre enhed, 10

Udarbeidelse af denne betieningsveiledning: The Human Interface Group De Regenboog 11, 2800 Mechelen (Belgien) http://www.higroup.com